# **Galaxy VL**

# **UPS**

# **Operation**

**Latest updates are available on the Schneider Electric website**

### **5/2024**

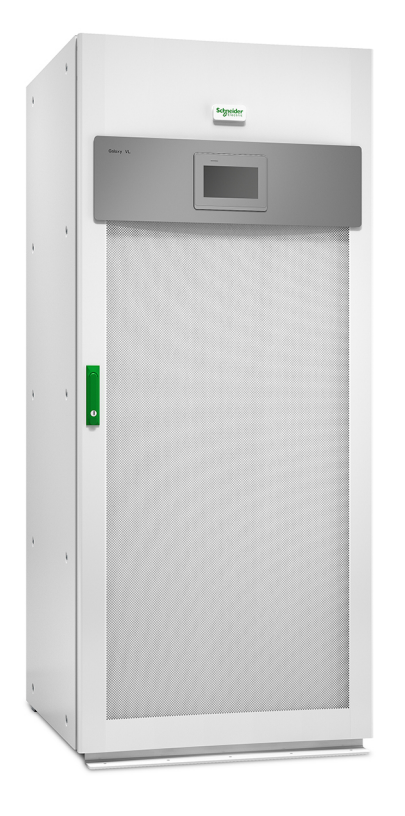

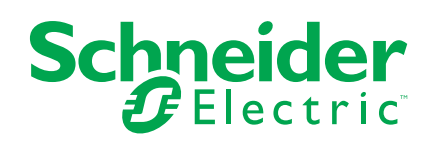

# **Legal Information**

The information provided in this document contains general descriptions, technical characteristics and/or recommendations related to products/solutions.

This document is not intended as a substitute for a detailed study or operational and site-specific development or schematic plan. It is not to be used for determining suitability or reliability of the products/solutions for specific user applications. It is the duty of any such user to perform or have any professional expert of its choice (integrator, specifier or the like) perform the appropriate and comprehensive risk analysis, evaluation and testing of the products/solutions with respect to the relevant specific application or use thereof.

The Schneider Electric brand and any trademarks of Schneider Electric SE and its subsidiaries referred to in this document are the property of Schneider Electric SE or its subsidiaries. All other brands may be trademarks of their respective owner.

This document and its content are protected under applicable copyright laws and provided for informative use only. No part of this document may be reproduced or transmitted in any form or by any means (electronic, mechanical, photocopying, recording, or otherwise), for any purpose, without the prior written permission of Schneider Electric.

Schneider Electric does not grant any right or license for commercial use of the document or its content, except for a non-exclusive and personal license to consult it on an "as is" basis.

Schneider Electric reserves the right to make changes or updates with respect to or in the content of this document or the format thereof, at any time without notice.

**To the extent permitted by applicable law, no responsibility or liability is assumed by Schneider Electric and its subsidiaries for any errors or omissions in the informational content of this document, as well as any non-intended use or misuse of the content thereof.**

# **Access to Your Product Manuals Online**

## **Find the UPS Manuals, Submittal Drawings, and Other Documentation for Your Specific UPS Here:**

In your web browser, type in https://www.go2se.com/ref= and the commercial reference for your product.

Example: *[https://www.go2se.com/ref=](https://www.go2se.com/ref=GVL200K500DS)GVL200K500DS*

## **Find the UPS Manuals, Relevant Auxiliary Product Manuals, and Option Manuals Here:**

Scan the code to go to the Galaxy VL online manual portal:

**IEC (380/400/415/440 V)**

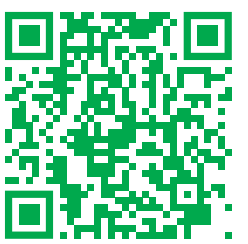

*[https://www.productinfo.schneider-electric.com/galaxyvl\\_iec/](https://www.productinfo.schneider-electric.com/galaxyvl_iec/)*

**UL (480 V)**

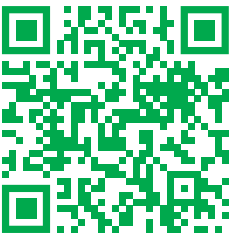

*[https://www.productinfo.schneider-electric.com/galaxyvl\\_ul/](https://www.productinfo.schneider-electric.com/galaxyvl_ul/)*

Here you can find your UPS installation manual, UPS operation manual, and UPS technical specifications, and you can also find installation manuals for your auxiliary products and options.

This online manual portal is available on all devices and offers digital pages, search functionality across the different documents in the portal, and PDF download for offline use.

## **Learn More About the Galaxy VL Here:**

Go to *<https://www.se.com/ww/en/product-range/22545656>* to learn more about this product.

# **Table of Contents**

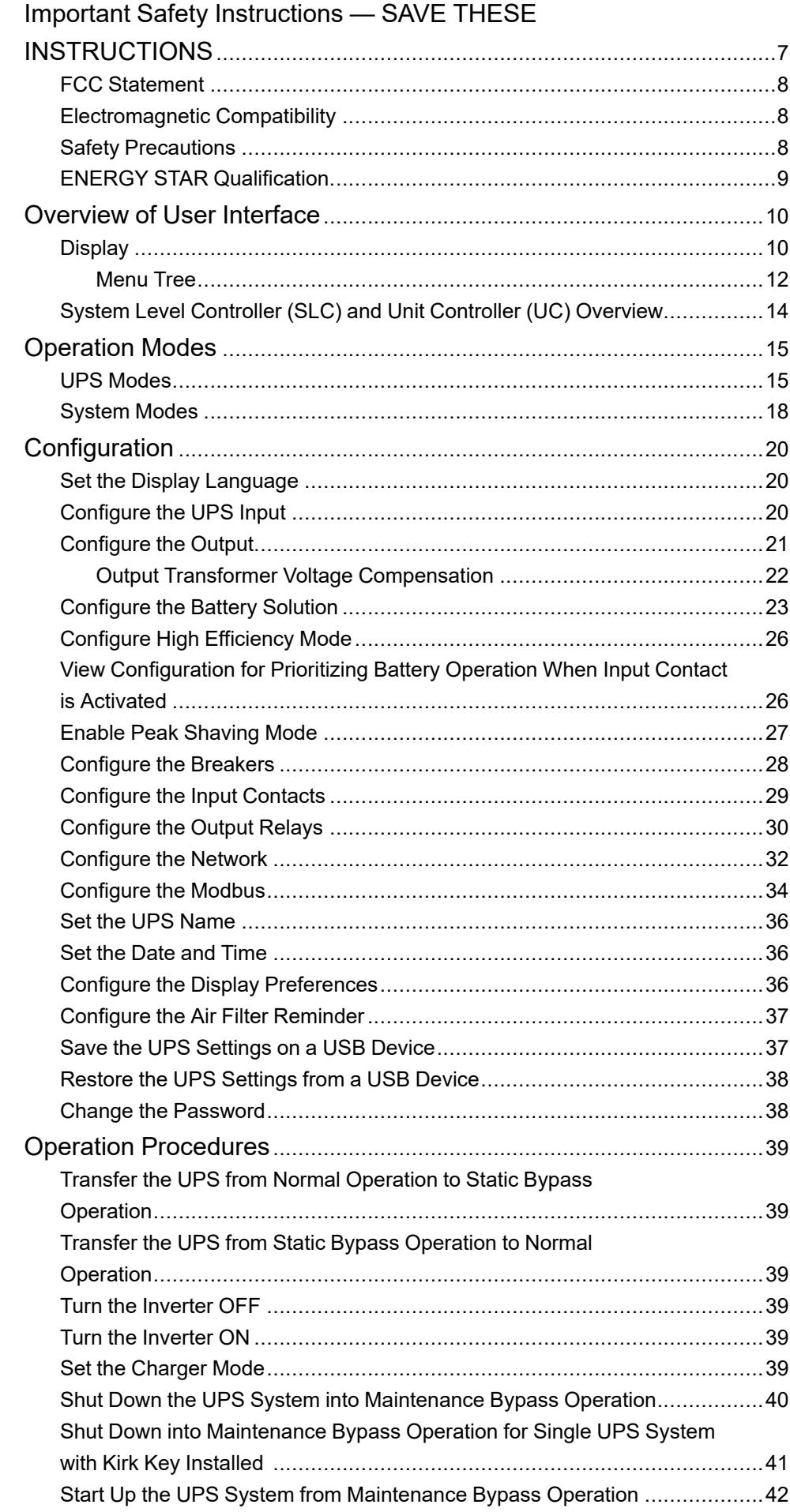

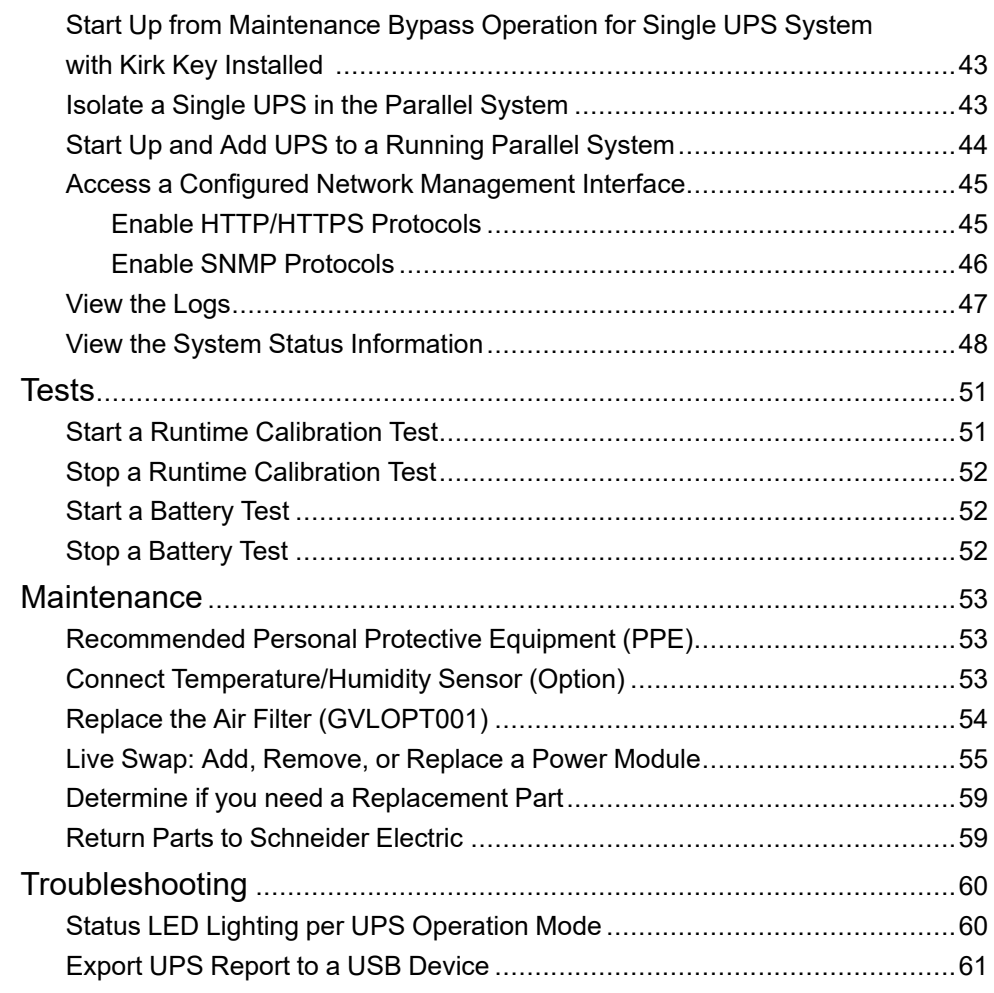

# <span id="page-6-0"></span>**Important Safety Instructions — SAVE THESE INSTRUCTIONS**

Read these instructions carefully and look at the equipment to become familiar with it before trying to install, operate, service or maintain it. The following safety messages may appear throughout this manual or on the equipment to warn of potential hazards or to call attention to information that clarifies or simplifies a procedure.

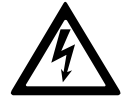

The addition of this symbol to a "Danger" or "Warning" safety message indicates that an electrical hazard exists which will result in personal injury if the instructions are not followed.

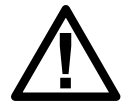

This is the safety alert symbol. It is used to alert you to potential personal injury hazards. Obey all safety messages with this symbol to avoid possible injury or death.

# **DANGER**

**DANGER** indicates a hazardous situation which, if not avoided, **will result in** death or serious injury.

**Failure to follow these instructions will result in death or serious injury.**

# **WARNING**

**WARNING** indicates a hazardous situation which, if not avoided, **could result in** death or serious injury.

**Failure to follow these instructions can result in death, serious injury, or equipment damage.**

# **ACAUTION**

**CAUTION** indicates a hazardous situation which, if not avoided, **could result in** minor or moderate injury.

**Failure to follow these instructions can result in injury or equipment damage.**

# *NOTICE*

**NOTICE** is used to address practices not related to physical injury. The safety alert symbol shall not be used with this type of safety message.

**Failure to follow these instructions can result in equipment damage.**

### **Please Note**

Electrical equipment should only be installed, operated, serviced, and maintained by qualified personnel. No responsibility is assumed by Schneider Electric for any consequences arising out of the use of this material.

A qualified person is one who has skills and knowledge related to the construction, installation, and operation of electrical equipment and has received safety training to recognize and avoid the hazards involved.

Per IEC 62040-1: "Uninterruptible power systems (UPS) -- Part 1: Safety Requirements," this equipment, including battery access, must be inspected, installed and maintained by a skilled person.

The skilled person is a person with relevant education and experience to enable him or her to perceive risks and to avoid hazards which the equipment can create (reference IEC 62040-1, section 3.102).

# <span id="page-7-0"></span>**FCC Statement**

**NOTE:** This equipment has been tested and found to comply with the limits for a Class A digital device, pursuant to Part 15 of the FCC Rules. These limits are designed to provide reasonable protection against harmful interference when the equipment is operated in a commercial environment. This equipment generates, uses, and can radiate radio frequency energy and, if not installed and used in accordance with the instruction manual, may cause harmful interference to radio communications. Operation of this equipment in a residential area is likely to cause harmful interference in which case the user will be required to correct the interference at his own expense.

Any changes or modifications not expressly approved by the party responsible for compliance could void the user's authority to operate the equipment.

# <span id="page-7-1"></span>**Electromagnetic Compatibility**

## *NOTICE*

### **RISK OF ELECTROMAGNETIC DISTURBANCE**

This is a product category C2 UPS product. In a residential environment, this product may cause radio inference, in which case the user may be required to take additional measures.

**Failure to follow these instructions can result in equipment damage.**

# <span id="page-7-2"></span>**Safety Precautions**

## **DANGER**

**HAZARD OF ELECTRICAL SHOCK, EXPLOSION OR ARC FLASH**

All safety instructions in this document must be read, understood and followed.

**Failure to follow these instructions will result in death or serious injury.**

## **AADANGER**

#### **HAZARD OF ELECTRICAL SHOCK, EXPLOSION OR ARC FLASH**

After the UPS system has been electrically wired, do not start up the system. Start-up must only be performed by Schneider Electric.

**Failure to follow these instructions will result in death or serious injury.**

# **ACAUTION**

### **RISK OF HOT SURFACE**

The outer plates of the cabinet can exceed temperatures of 65 °C (149 °F) at 50 °C (122 °F) ambient room temperature, if the air filter(s) in the front door is clogged. Replace the air filter regularly as described in the UPS operation manual.

**Failure to follow these instructions can result in injury or equipment damage.**

# <span id="page-8-0"></span>**ENERGY STAR Qualification**

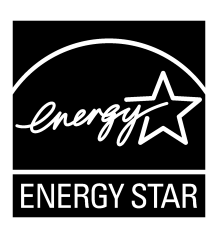

Select models are ENERGY STAR® qualified.

For more information on your specific model go to www.se. com.

# <span id="page-9-0"></span>**Overview of User Interface**

# <span id="page-9-1"></span>**Display**

# **Overview of the Home Screen**

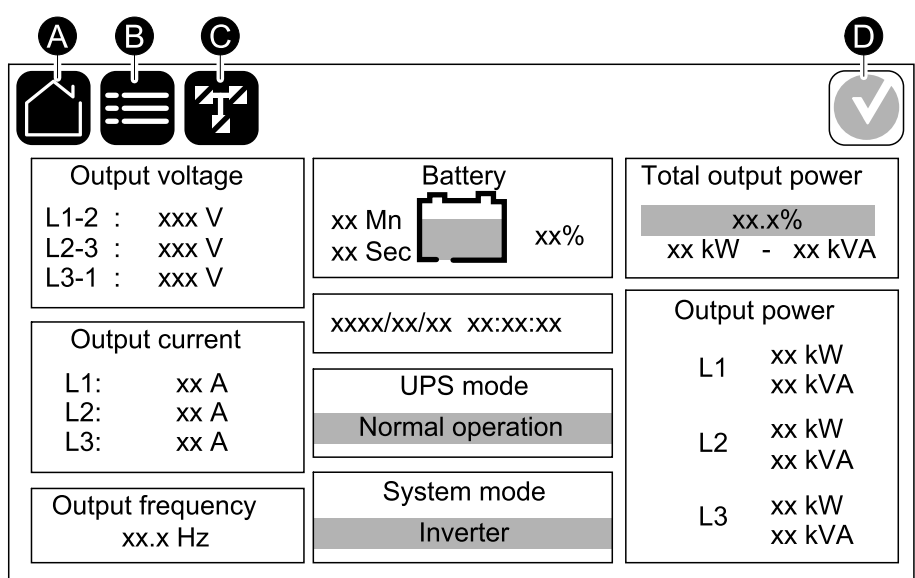

A. Home button - tap this button on any screen to return to the home screen.

- B. Main menu button tap this button on any screen to access the menus.
- C. Mimic diagram button tap this button on any screen to access the mimic diagram.
- D. Alarm status symbol tap this button on any screen to access the active alarms log.

You can tap on the output or battery fields on the home screen to go directly to the detailed measurement pages.

# **Mimic Diagram**

The mimic diagram will adapt to your system configuration – the mimic diagrams shown here are just examples.

### **Example of Single UPS System – Dual Mains**

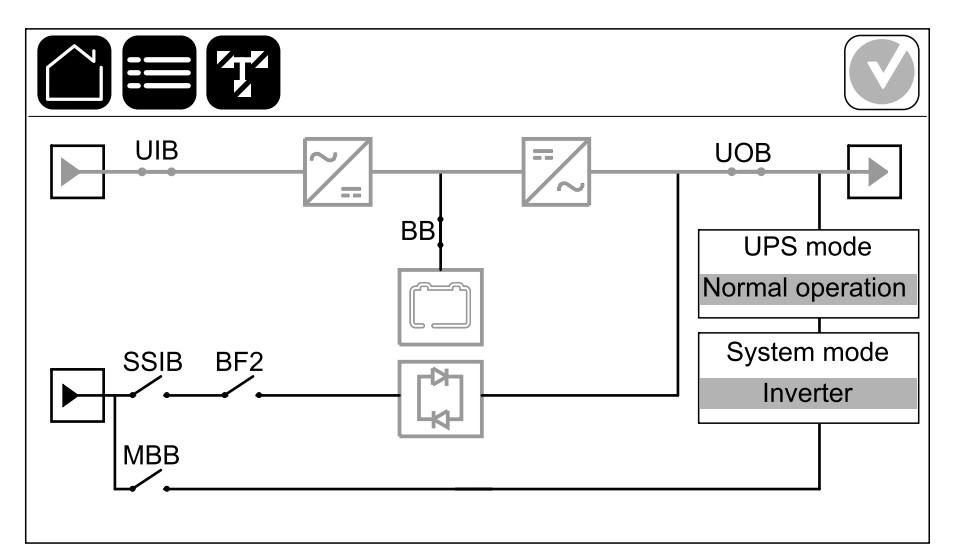

The green power line (gray in illustration) in the mimic diagram shows the power flow through the UPS system. Active modules (inverter, rectifier, battery, static bypass switch, etc.) are framed in green and inactive modules are framed in black. Modules framed in red are inoperable or in an alarm condition.

**NOTE:** The mimic diagram only shows one battery breaker BB even if more battery breakers have been connected and configured for monitoring. If one or more of the monitored battery breakers are in the closed position, the BB on the mimic diagram will show as closed. If all of the monitored battery breakers are in the open position, the BB on the mimic diagram will show as open.

In mimic diagrams for parallel systems, tap on the gray UPS to see the mimic diagram on UPS level.

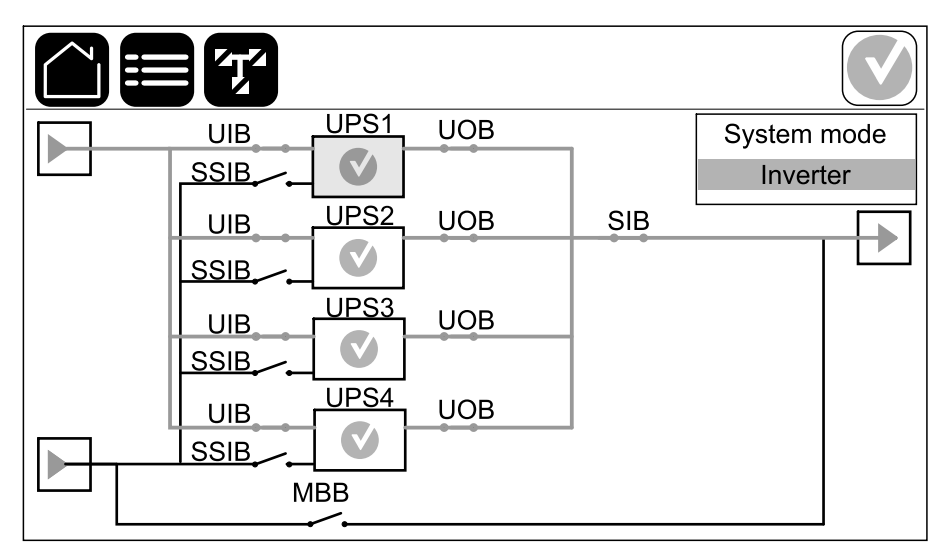

#### **Example of Parallel System – Dual Mains with Individual UIB and SSIB**

### **Alarm Status Symbol**

The alarm status symbol (gray in illustration) in the top right corner of the display changes depending on the alarm status of the UPS system.

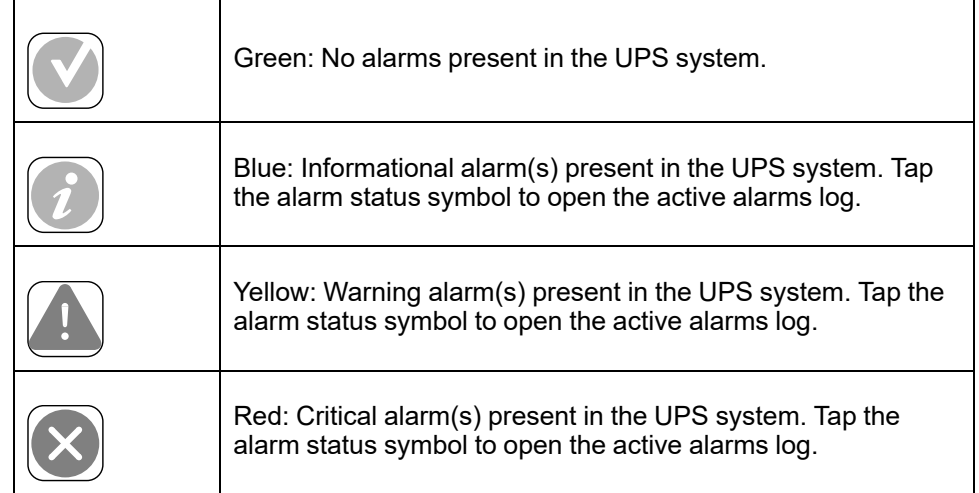

## <span id="page-11-0"></span>**Menu Tree**

- **Status**
	- **Input**
	- **Output**
	- **Bypass**
	- **Battery**
	- **Temperature**
	- **Power modules**
	- **Peak shaving**
	- **Parallel**<sup>1</sup>
- **Logs**
- **Control**<sup>2</sup>
	- **Operation mode**
	- **Inverter**
	- **Charger**
	- **Guided sequences**
- **Configuration**<sup>2</sup>
	- **UPS**
	- **Output**
	- **Battery**
		- **Generic settings**
		- **Specific settings**
	- **High efficiency**
		- **Schedule**
	- **Grid interactive UPS**
		- **Protected Modbus**
	- **Breakers**
	- **Contacts and relays**
	- **Network**
	- **Modbus**
	- **General**
	- **Reminder**
	- **Save/restore**
	- **Update status**
- **Maintenance**
	- **Buzzer**
	- **Status LEDs**
	- **Breaker lamp**
	- **Battery**<sup>2</sup>
	- **Runtime calibration**<sup>2</sup>
	- **Battery replacement**<sup>2</sup>
	- **UPS report**<sup>2</sup>
- **Statistics**
- **About**

1. This menu is only available in a parallel system.<br>2. This menu requires administrator login to access

This menu requires administrator login to access.

- **Logout**
- Flag button Tap this button to set the display language.

Some menus contain more submenus than described in this manual. These submenus are grayed out and are only for use by Schneider Electric to avoid unwanted load impacts. Other menu items can also be grayed out/not shown on the display if they are not relevant or not released yet for this particular UPS system.

# <span id="page-13-0"></span>**System Level Controller (SLC) and Unit Controller (UC) Overview**

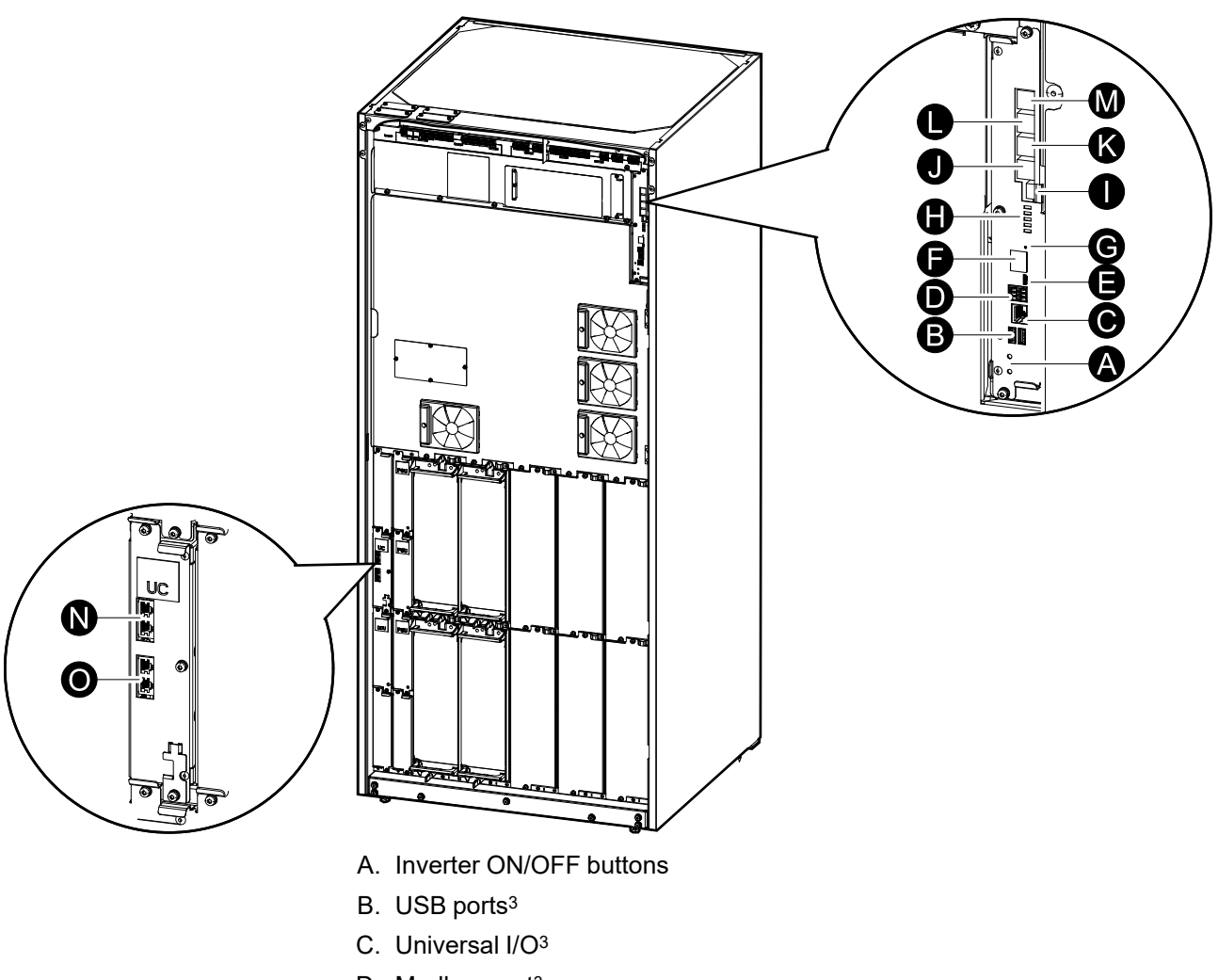

- D. Modbus port<sup>3</sup>
- E. USB Micro-B port3
- F. Network port3
- G. Reset button3
- H. Status LEDs4
- I. Display power supply
- J. Display port
- K. Service port5
- L. For future use
- M. For future use
- N. PBUS 16
- O. PBUS 26

<sup>3.</sup> Built-in network management card.<br>4. See Status LED Lighting per UPS (

<sup>4.</sup> See Status LED Lighting per UPS [Operation](#page-59-1) Mode, page 60.<br>5. The service port can only be used by a Schneider Electric Fie

<sup>5.</sup> The service port can only be used by a Schneider Electric Field Service Representative with approved Schneider Electric tools to configure the unit, retrieve logs, and upgrade firmware. The service port cannot be used for any other purpose. The service port is only active when the Field Service Representative is within physical proximity to the UPS and manually activates the connection. Do not connect to a network. The connection is not intended for network operation and may cause inoperability of the network.

<sup>6.</sup> Do not disconnect during operation of the UPS. Do not connect to a network. The connection is not intended for network operation and may cause inoperability of the network.

# <span id="page-14-0"></span>**Operation Modes**

The UPS has two different levels of operation modes:

- **UPS mode**: The operation mode of the individual UPS. See UPS [Modes,](#page-14-1) [page](#page-14-1) 15.
- **System mode**: The operation mode of the complete UPS system that supplies the load. See [System](#page-17-0) Modes, page 18.

# <span id="page-14-1"></span>**UPS Modes**

## **eConversion Mode**

eConversion provides a combination of maximum protection and highest efficiency, that permits to reduce the electricity absorbed by the UPS by a factor three compared with double conversion. eConversion is now the generally recommended operation mode and is enabled by default in the UPS but it can be disabled via the display menu. When enabled, eConversion can be set to always active or on a set schedule configured through the display menu.

In eConversion the UPS supplies the active part of the load through the static bypass as long as the utility/mains supply is within tolerance. The inverter is kept running in parallel so the input power factor of the UPS is maintained close to unity, regardless of the load power factor, as the reactive part of the load is significantly reduced in the UPS input current. In case of an interruption of the utility/mains supply, the inverter maintains the output voltage providing an uninterrupted transfer from eConversion to double conversion. The batteries are charged when the UPS is in eConversion mode and harmonics compensation is also provided.

eConversion mode can be used for the Galaxy VL UPS in the following conditions:

- The load on the UPS is >5% for a UPS in a single system.
- Voltage fluctuation is ≤10% versus nominal voltage (adjustable setting from 3% to 10%).
- THDU is ≤5%.

**NOTE:** When changes to eConversion mode settings are made on one UPS in a parallel system, the settings are shared to all UPSs in the parallel system.

**NOTE:** When a genset/generator is in use and frequency fluctuations are seen (typically due to downsizing), it is recommended to configure an input contact to disable high efficiency modes while the genset/generator is on.

**NOTE:** If external synchronization is required, it is generally recommended to disable eConversion.

## **Double Conversion (Normal Operation)**

The UPS supports the load with conditioned power. Double conversion mode permanently creates a perfect sinewave at the system output, but this operation also uses more electricity.

## **Battery Operation**

If the utility/mains supply fails, the UPS transfers to battery operation and supports the load with conditioned power from the DC source.

### **Requested Static Bypass Operation**

The UPS can be transferred to requested static bypass operation following a command from the display. During requested static bypass operation, the load is supplied from the bypass source. If a fault is detected, the UPS will transfer to double conversion (normal operation) or forced static bypass operation. If there is an interruption to the utility/mains supply during requested static bypass operation, the UPS will transfer to battery operation.

## **Forced Static Bypass Operation**

The UPS is in forced static bypass operation following a command from the UPS or because the user has pressed the inverter OFF button on the UPS. During forced static bypass operation, the load is supplied from the bypass source.

**NOTE:** The batteries are not available as an alternate power source while the UPS is in forced static bypass operation.

## **Maintenance Bypass Operation**

When the maintenance bypass breaker MBB is closed in the external maintenance bypass cabinet, maintenance bypass panel, or third party switchgear, the UPS transfers to external maintenance bypass operation. The load is supplied with unconditioned power from the bypass source. Service and replacement can be performed on the entire UPS during external maintenance bypass operation via the maintenance bypass breaker MBB.

**NOTE:** The batteries are not available as an alternate power source while the UPS is in external maintenance bypass operation.

## **Static Bypass Standby Operation**

Static bypass standby is only applicable to an individual UPS in a parallel system. The UPS enters static bypass standby operation if the UPS is prevented from entering forced static bypass operation and the other UPSs of the parallel system can support the load. In static bypass standby the output of the specific UPS is OFF. The UPS automatically transfers to the preferred operation mode when possible.

**NOTE:** If the other UPSs cannot support the load, the parallel system transfers to forced static bypass operation. The UPS in static bypass standby operation will then transfer to forced static bypass operation.

### **Battery Test Mode**

The UPS is in battery test mode when the UPS is performing a battery self-test or a runtime calibration.

**NOTE:** The battery test will be aborted if the utility/mains supply is interrupted or if a critical alarm is present and the UPS will return to normal operation upon return of utility/mains.

### **ECO Mode**

In ECO mode the UPS uses requested static bypass to power the load as long as the power quality is within tolerance. If a fault is detected (bypass voltage out of tolerance, output voltage out of tolerance, power interruption, etc) the UPS will transfer to double conversion (normal operation) or forced static bypass.

Depending on the transfer conditions, a minimal interruption of the load supply may happen (up to 10 ms). The batteries are charged when the UPS is in ECO mode. The main advantage of ECO mode is a reduction in the consumption of electrical power compared with double conversion.

**NOTE:** When changes to ECO mode settings are made on one UPS in a parallel system, the settings are shared to all UPSs in the parallel system.

### **OFF Mode**

The UPS is not supplying the load with power. The batteries are charged and the display is on.

## <span id="page-17-0"></span>**System Modes**

The system mode indicates the output status of the complete UPS system including the surrounding switchgear and indicates which source supplies the load.

### **eConversion Mode**

eConversion provides a combination of maximum protection and highest efficiency, that permits to reduce the electricity absorbed by the UPS by a factor three compared with double conversion. eConversion is now the generally recommended operation mode and is enabled by default in the UPS but it can be disabled via the display menu. When enabled, eConversion can be set to always active or on a set schedule configured through the display menu.

In eConversion the UPS system supplies the active part of the load through the static bypass as long as the utility/mains supply is within tolerance. The inverter is kept running in parallel so the input power factor of the UPS system is maintained close to unity, regardless of the load power factor, as the reactive part of the load is significantly reduced in the UPS system input current. In case of an interruption of the utility/mains supply, the inverter maintains the output voltage providing an uninterrupted transfer from eConversion to double conversion. The batteries are charged when the UPS system is in eConversion mode and harmonics compensation is also provided.

eConversion mode can be used for the Galaxy VL UPS system in the following conditions:

- See the UPS installation manual for minimum load percentage for parallel UPS systems in eConversion.
- Voltage fluctuation is ≤10% versus nominal voltage (adjustable setting from 3% to 10%).
- THDU is ≤5%.

**NOTE:** When changes to eConversion mode settings are made on one UPS in a parallel system, the settings are shared to all UPSs in the parallel system.

**NOTE:** When a genset/generator is in use and frequency fluctuations are seen (typically due to downsizing), it is recommended to configure an input contact to disable high efficiency modes while the genset/generator is on.

**NOTE:** If external synchronization is required, it is generally recommended to disable eConversion.

### **Inverter Operation**

In inverter operation the load is supplied by the inverters. The UPS mode can be in either double conversion (normal operation) or battery operation when the UPS system operation mode is inverter operation.

## **Requested Static Bypass Operation**

When the UPS system is in requested static bypass operation, the load is supplied from the bypass source. If a fault is detected, the UPS system will transfer to inverter operation or forced static bypass operation.

## **Forced Static Bypass Operation**

The UPS system is in forced static bypass operation following a command from the UPS system or because the user has pressed the inverter OFF button on the UPSs. During forced static bypass operation, the load is supplied directly by the bypass source with unconditioned power.

**NOTE:** The batteries are not available as an alternate power source while the UPS system is in forced static bypass operation.

### **Maintenance Bypass Operation**

In maintenance bypass operation, the load is supplied directly by the bypass source with unconditioned power via the maintenance bypass breaker MBB.

**NOTE:** The batteries are not available as an alternate power source in maintenance bypass operation.

## **ECO Mode**

In ECO mode the UPS system uses requested static bypass to power the load as long as the power quality is within tolerance. If a fault is detected (bypass voltage out of tolerance, output voltage out of tolerance, power interruption, etc) the UPS system will transfer to double conversion (normal operation) or forced static bypass. Depending on the transfer conditions, a minimal interruption of the load supply may happen (up to 10 ms). The batteries are charged when the UPS system is in ECO mode. The main advantage of ECO mode is a reduction in the consumption of electrical power compared with double conversion.

**NOTE:** When changes to ECO mode settings are made on one UPS in a parallel system, the settings are shared to all UPSs in the parallel system.

## **OFF Mode**

The UPS system is not supplying the load with power. The batteries are charged and the display is on.

# <span id="page-19-0"></span>**Configuration**

# <span id="page-19-1"></span>**Set the Display Language**

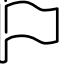

- 1. Tap the flag button on the main menu screen.
- 2. Tap your language.

# <span id="page-19-2"></span>**Configure the UPS Input**

**NOTE:** This configuration is mandatory for correct UPS operation.

- 1. Tap **Configuration > UPS**.
	- a. Set the **Mains configuration** to **Single mains** or **Dual mains**.
	- b. Select **Autostart of the inverter** if you want to enable this function. When **Autostart of the inverter** has been enabled, the inverter will start up automatically when input voltage returns, after a shutdown due to drained battery.

**NOTE: Autostart of the inverter** is not allowed in a parallel system.

## **AADANGER**

**HAZARD OF ELECTRIC SHOCK, EXPLOSION, OR ARC FLASH**

Always perform correct Lockout/Tagout before working on the UPS. A UPS with autostart enabled will automatically restart when the mains supply returns.

**Failure to follow these instructions will result in death or serious injury.**

- c. Set **Transformer present** to **No transformer present**, **Input transformer**, **Output transformer**, or **Input and output transformers**.
- d. Set **Power module redundancy** to **N+0** or **N+1**.

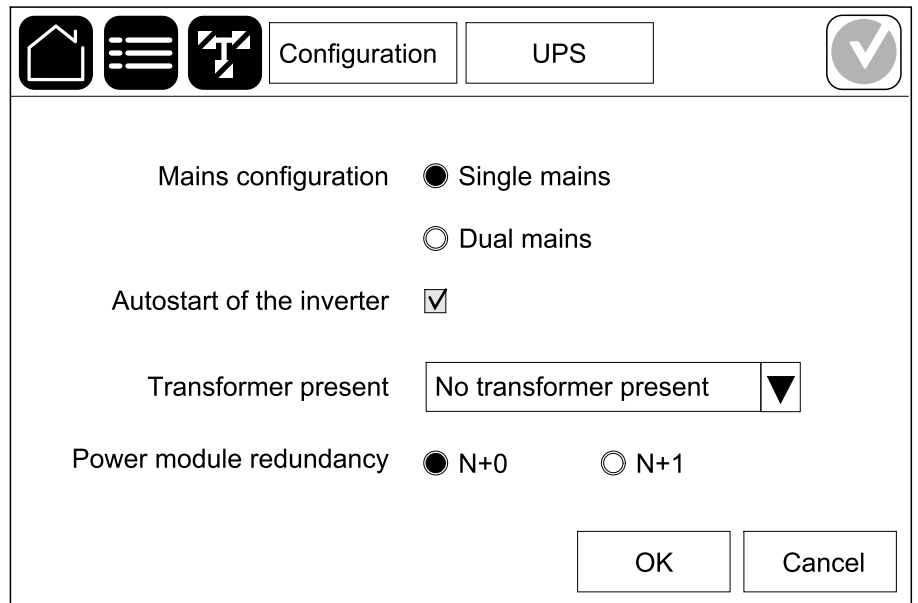

# <span id="page-20-0"></span>**Configure the Output**

**NOTE:** This configuration is mandatory for correct UPS operation.

- 1. Tap **Configuration > Output**.
	- a. Set the **AC voltage ph-ph** to **380VAC**, **400VAC**, **415VAC**, **440VAC**, or **480VAC** depending on your configuration.
	- b. Set the **Frequency** to **50Hz ±1.0**, **50Hz ±3.0**, **50Hz ±10.0**, **60Hz ±1.0**, **60Hz ±3.0**, or **60Hz ±10.0** depending on your configuration.
	- c. Tap **OK** to save your settings and tap the arrow symbol to go to the next page.

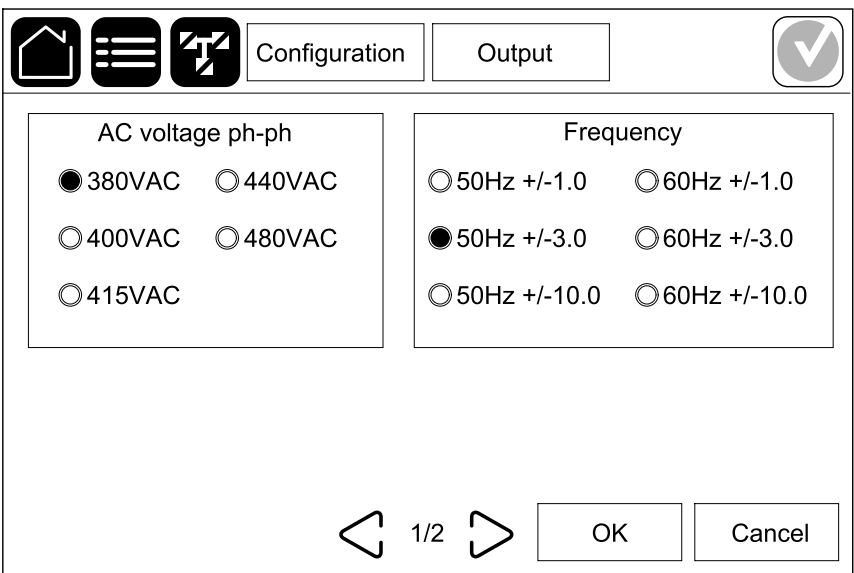

- d. Set the **Bypass and output tolerance (%)**. The bypass and output tolerance range is +3% to +10%, default is +10%.
- e. Set the **Voltage compensation (%)**. The output voltage of the UPS can be adjusted up to ±3% to compensate for different cable lengths. Default is 0%.
- f. Set the **Overload threshold (%)**. The overload range is 0% to 100%, default is 75%.
- g. Set the **Transformer voltage compensation (%)**. The transformer voltage compensation range is 0% to 3%, default is 0%. See [Output](#page-21-0) Transformer Voltage [Compensation,](#page-21-0) page 22 for more details and [Configure](#page-19-2) the UPS Input, page 20 for configuring that an output transformer is present.
- h. Tap **OK** to save your settings.

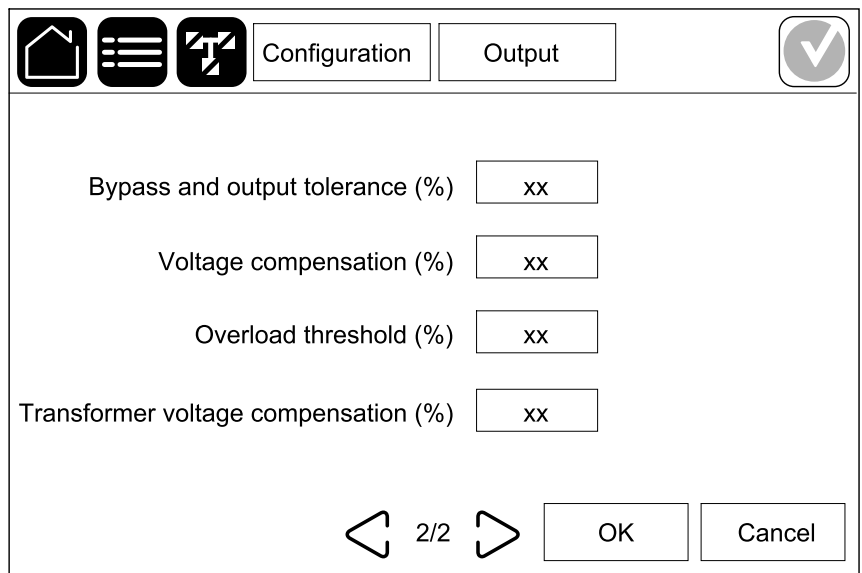

## <span id="page-21-0"></span>**Output Transformer Voltage Compensation**

It is possible to compensate for an output transformer and balance the output voltage drop (0-3%).

- 1. Disconnect the load from the UPS.
- 2. Measure the voltage on the secondary side of the transformer at 0% load, and adjust the output voltage of the UPS manually via the **Voltage compensation (%)** setting to compensate for the voltage offset, if any .
- 3. Connect the load to the UPS.
- 4. Measure the voltage on the secondary side of the transformer again at X% load, and adjust the output voltage of the UPS via the **Transformer voltage compensation (%)** setting to compensate for the voltage drop in the transformer.

The transformer voltage compensation required at the specific load is used to make an automatic linear output voltage adjustment on the UPS according to the output load percentage.

# **AADANGER**

### <span id="page-22-0"></span>**HAZARD OF ELECTRICAL SHOCK, EXPLOSION, OR ARC FLASH**

Battery settings must only be configured by qualified personnel knowledgeable of batteries, battery configuration, and the required precautions.

**Failure to follow these instructions will result in death or serious injury.**

- 1. Tap **Configuration > Battery**.
- 2. Your battery solution type will be shown as:
	- **Standard** if you have a standard battery solution from Schneider Electric the commercial reference for your specific battery configuration will be shown.
	- **Custom** if you have a custom battery solution.

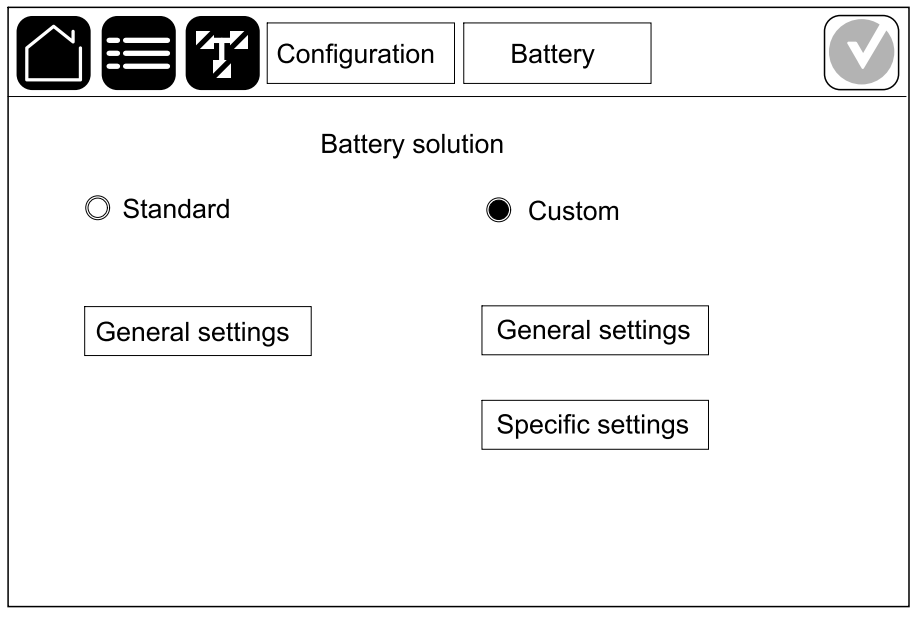

3. Tap **General settings** and set up the following parameters:

**NOTE:** On each page, tap **OK** to save your settings and tap the arrow symbol to go to the next page.

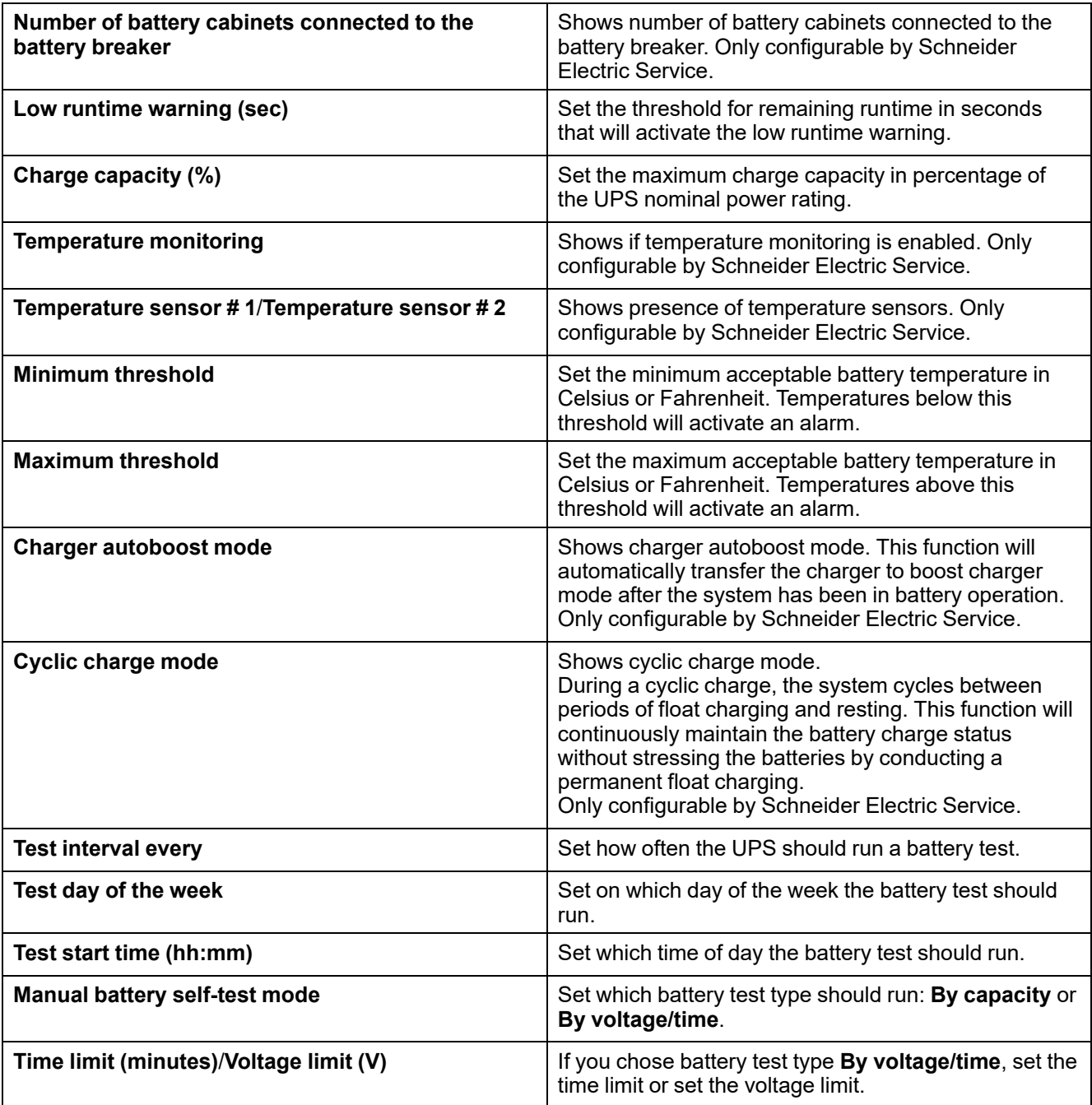

**NOTE:** These settings are only configurable by Schneider Electric Service.

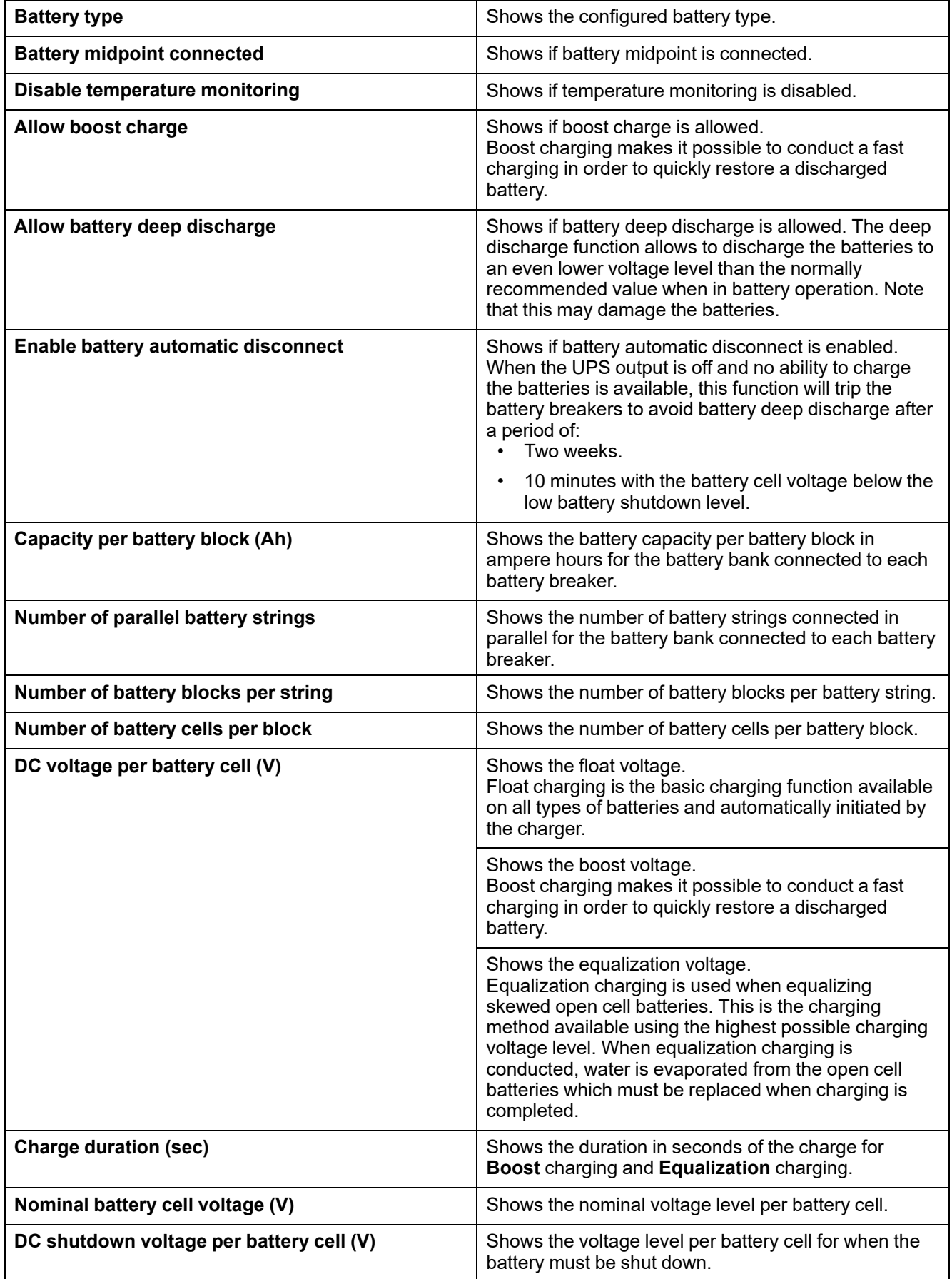

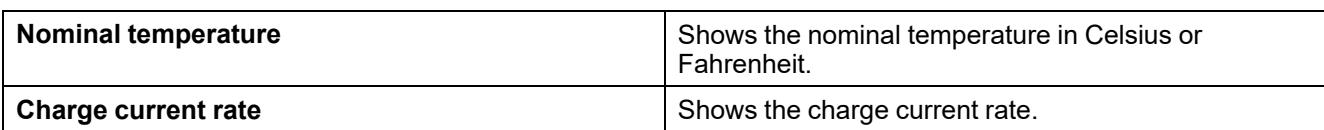

# <span id="page-25-0"></span>**Configure High Efficiency Mode**

- 1. Tap **Configuration > High efficiency**.
- 2. Select the **High efficiency mode**: **Disable**, **ECO mode**, **eConversion**, or **Disabled by system**.

**NOTE:** Contact Schneider Electric to enable **ECO mode**.

- 3. Select **eConversion harmonics compensator**, if relevant.
- 4. Select the **High efficiency schedule**: **Active on schedule**, **Always active**, or **Never active**.
	- a. For **Active on schedule**, tap **Schedule** and set up and enable the schedule(s) as needed.

## <span id="page-25-1"></span>**View Configuration for Prioritizing Battery Operation When Input Contact is Activated**

The feature **Prioritize battery operation when input contact is activated** allows you to prioritize battery operation to remove your load from the grid at certain times/in certain situations, controlled by an input contact signal. When this feature is enabled, the UPS will transfer to battery operation on an input contact signal. The UPS will only transfer to battery operation if battery operation is possible, i.e. if there is sufficient runtime available from the batteries and no other restrictions are detected. When the input contact signal is deactivated, the UPS will return to its default operation mode. This feature is only configurable by Schneider Electric Service.

1. Tap **Configuration > Grid interactive UPS** to see if **Prioritize battery operation when input contact is activated** is enabled/disabled.

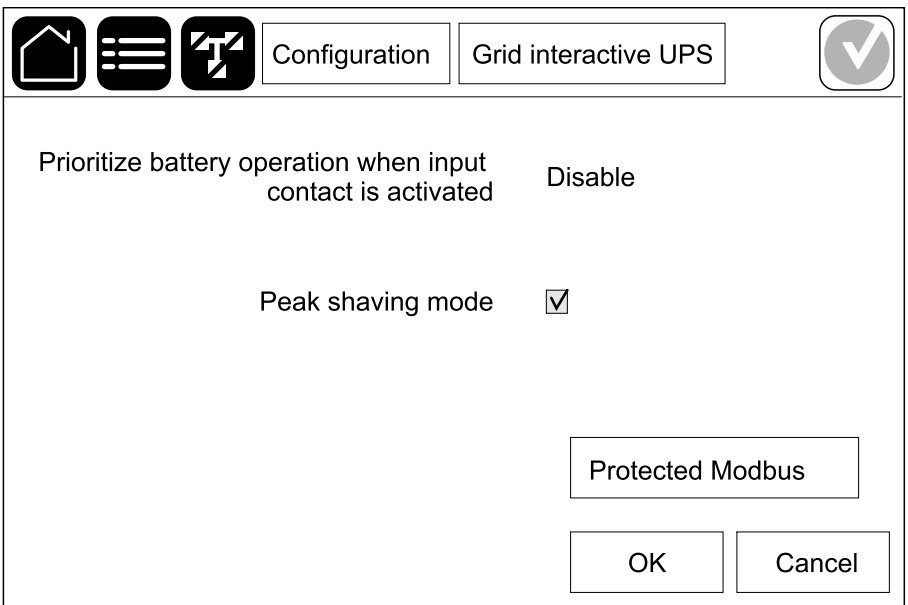

# <span id="page-26-0"></span>**Enable Peak Shaving Mode**

**Peak Shaving Mode** allows the UPS to reduce the power consumed from the utility/mains supply during grid peak periods, and supplement power to the load with power from the battery.

**NOTE:** Peak shaving mode must be enabled locally by Schneider Electric during service configuration to make this selection available, but it must be controlled via a remote software application. The remote software application is connected through protected write for Modbus. Contact Schneider Electric for more details.

- 1. From the home screen on the display, select **Configuration > Grid interactive UPS**.
- 2. Select **Peak Shaving Mode** if you want to enable this function.

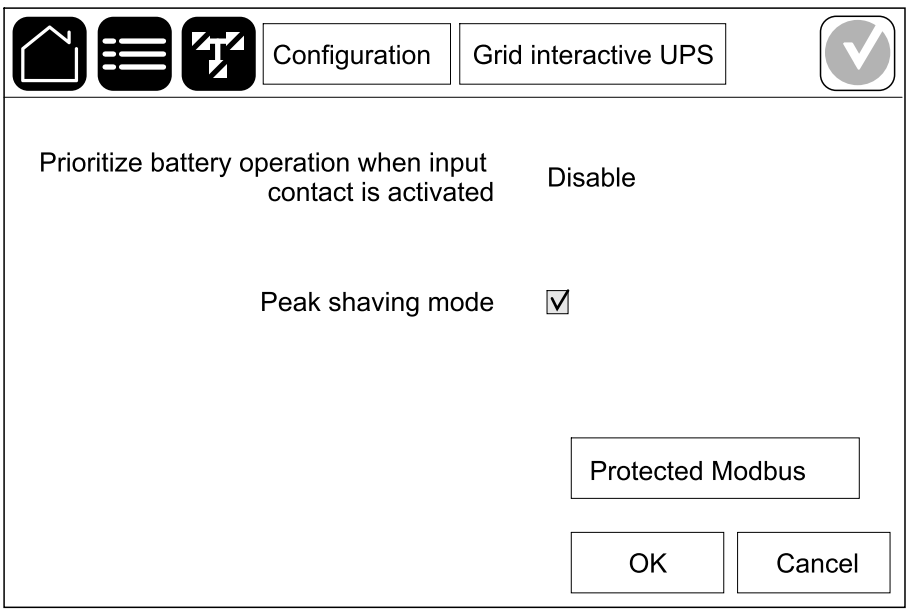

- 3. Tap on **Protected Modbus** to reconfigure the preshared keys for the protected write for Modbus. **Protected Modbus** is an encrypted bi-directional handshake protocol using exchange keys and authentication codes. The write requests for peak shaving mode settings from the external system are only accepted by the UPS if they pass the requirements from the **Protected Modbus** handshake protocol.
- 4. Tap **OK** to confirm your settings.

# <span id="page-27-0"></span>**Configure the Breakers**

**NOTE:** This configuration is mandatory for correct UPS operation.

- 1. Tap **Configuration > Breakers**.
- 2. Tap the different breakers in the mimic diagram to configure which breakers are present in the UPS system. Square with a  $\sqrt{ }$  means that the breaker is present, empty square means that the breaker is not present. BF2 presence can only be configured by Schneider Electric Service.

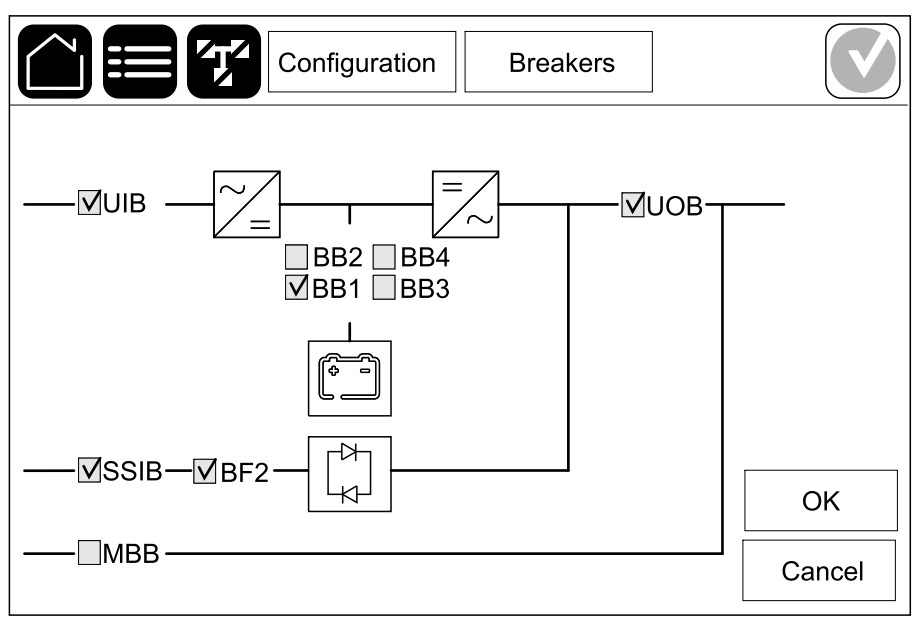

**NOTE:** The UPS can monitor up to four battery breakers in a battery solution. The mimic diagram only shows one battery breaker BB even if more battery breakers have been connected and configured for monitoring. If one or more of the monitored battery breakers are in the closed position, the BB on the mimic diagram will show as closed. If all of the monitored battery breakers are in the open position, the BB on the mimic diagram will show as open.

3. Tap **OK** to save your settings.

# <span id="page-28-0"></span>**Configure the Input Contacts**

- 1. Tap **Configuration > Contacts and relays** and select the input contact that you want to configure.
- 2. Select a function from the drop-down list for the selected input contact:

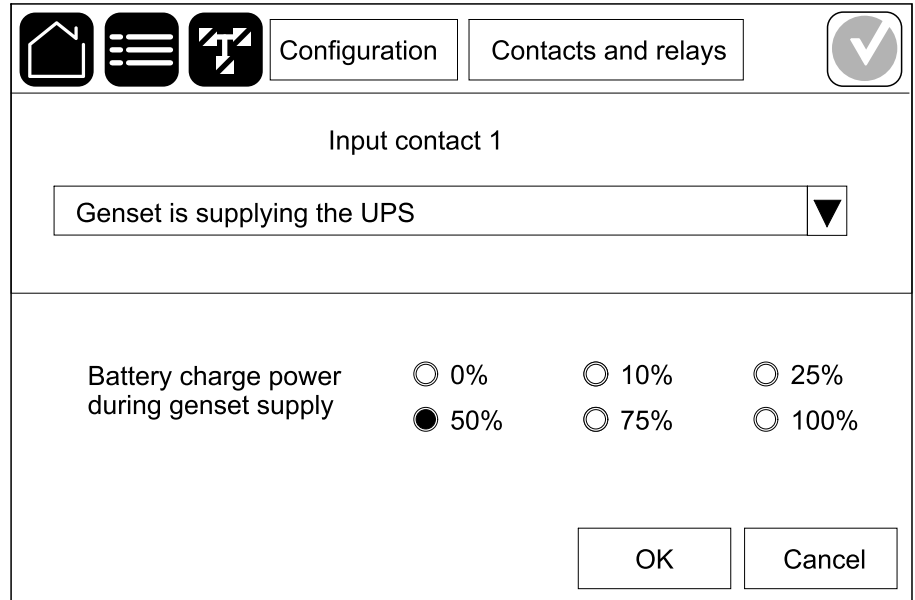

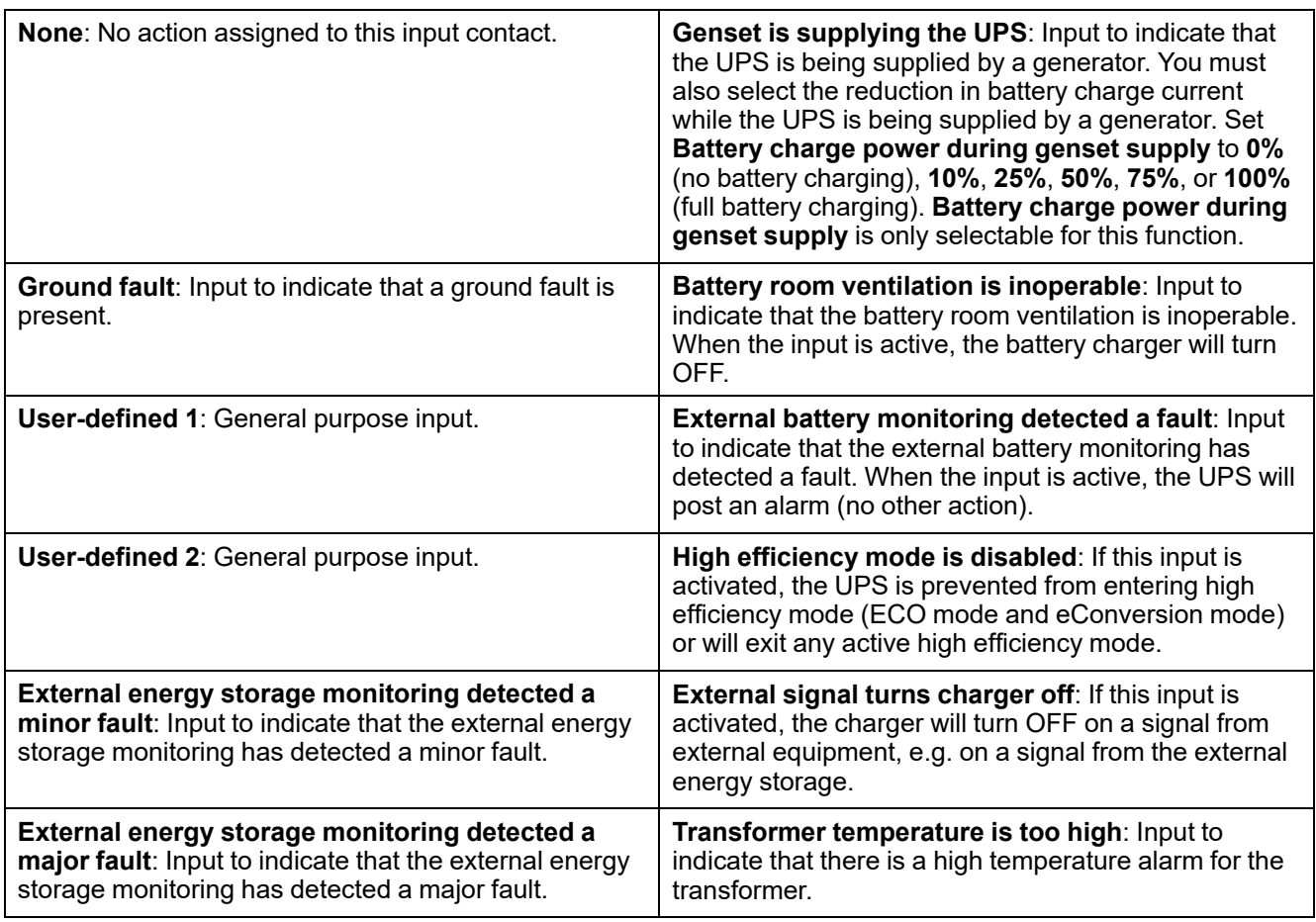

3. Tap **OK** to save your settings.

# <span id="page-29-0"></span>**Configure the Output Relays**

- 1. Tap **Configuration > Contacts and relays** and select the output relay that you want to configure.
- 2. Set the **Delay (sec)**.
- 3. Select to enable **Energized check mode** (disabled as default).

When **Energized check mode** is enabled, the output relay is activated, and will deactivate when the events assigned to the output relay occurs (normally activated).

When **Energized check mode** is disabled, the output relay is deactivated, and will activate when the events assigned to the output relay occurs (normally deactivated).

**Energized check mode** must be individually enabled for each output relay and makes it possible to detect if the output relay is inoperable:

- If the power supply to the output relays is lost, the events assigned to all the output relays will be indicated as present.
- If a single output relay has become inoperable, the events assigned to the single output relay will be indicated as present.
- 4. Select the event(s) you want to assign to the output relay. On each page, tap **OK** to save your settings and tap the arrow symbol to go to the next page.

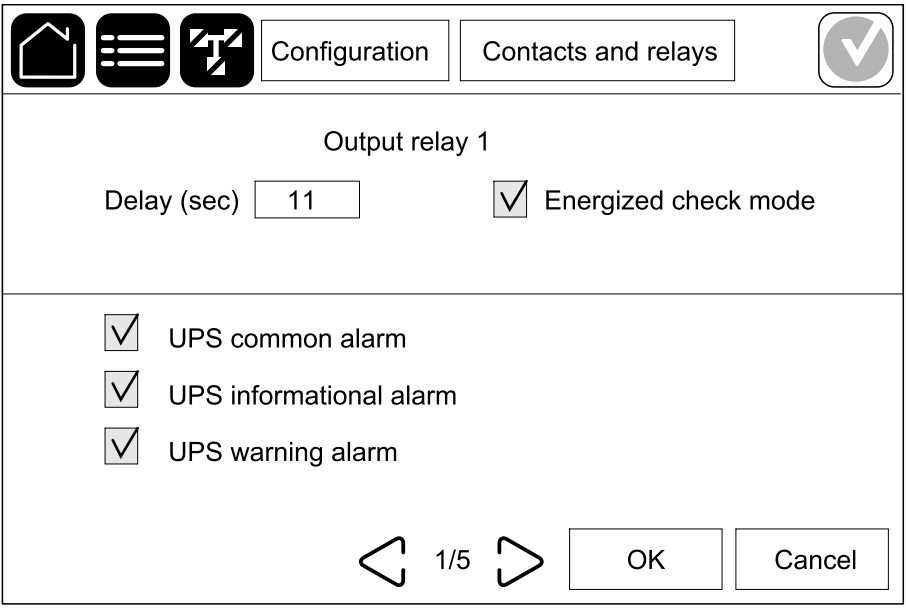

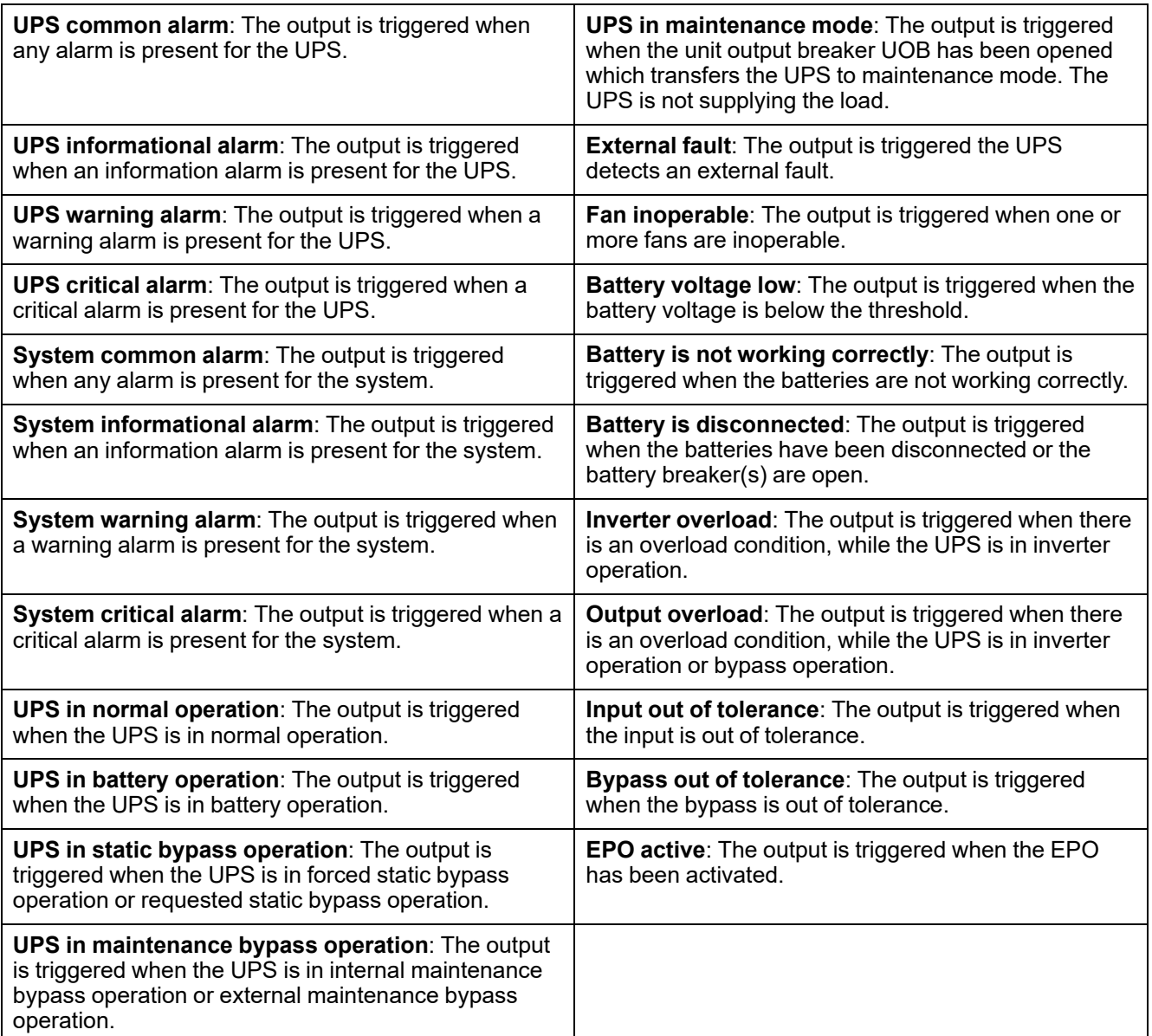

5. Tap **OK** to save your settings.

## <span id="page-31-0"></span>**Configure the Network**

The network can be configured for the integrated and the optional network management card (NMC).

- 1. Tap **Configuration > Network > IPv4** and select **Integrated NMC** to configure the integrated network management card or **Optional NMC** to configure the optional network management card.
	- a. Set the **Address mode** to **Manual**, **BOOTP**, or **DHCP**.
	- b. You can also disable the network by selecting **Disable integrated NMC IPv4**/**Disable optional NMC IPv4**.
	- c. Tap **OK** to save your settings.

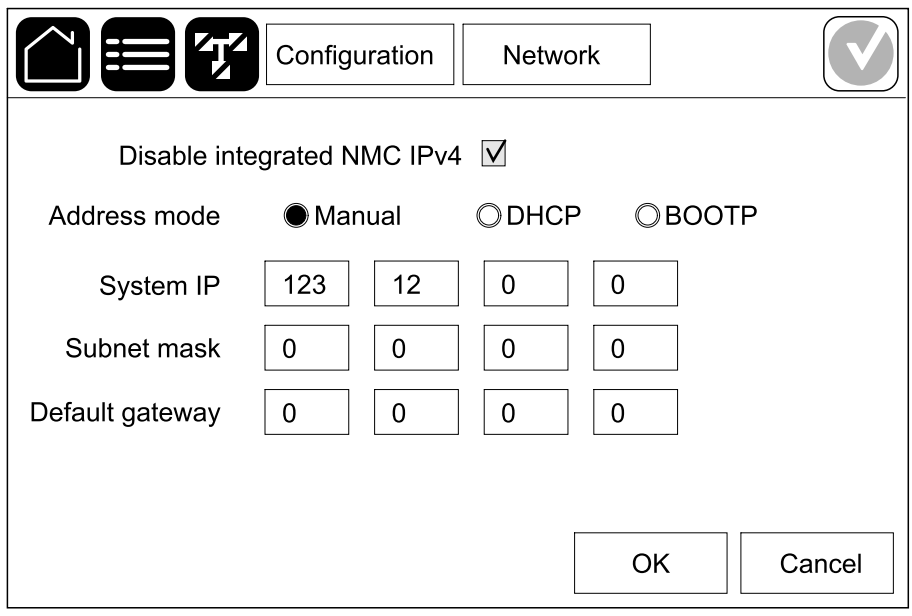

- a. Set the **DHCPV6 mode** to **Address and other information**, **Nonaddress information only**, or **IPv6 never**.
- b. Select **Auto configuration** or **Manual**.
- c. You can also disable the network by selecting **Disable integrated NMC IPv6**/**Disable optional NMC IPv6**.
- d. Tap **OK** to save your settings.

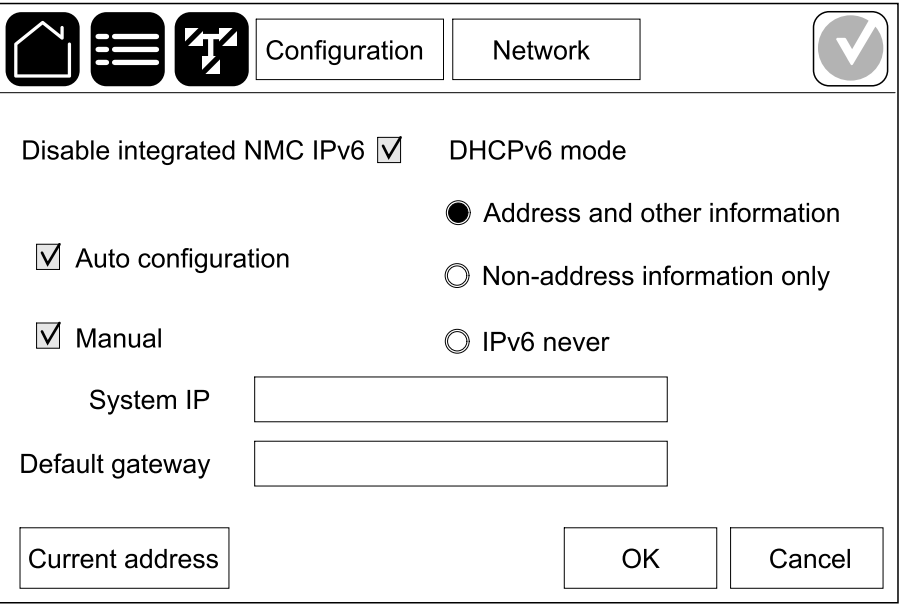

# <span id="page-33-0"></span>**Configure the Modbus**

The Modbus can be configured for the integrated and the optional network management card (NMC).

- 1. Tap **Configuration > Modbus** and select **Integrated NMC** to configure the integrated network management card or **Optional NMC** to configure the optional network management card.
- 2. Configure the settings on the first page:
	- a. Enable or disable **Serial Modbus**.
	- b. Set the **Parity** to **None**, **Even**, or **Odd**.
	- c. Set the **Stop bit** to 1 or 2.
	- d. Set the **Baud rate** to **2400**, **9600**, **19200**, or **38400**.
	- e. Set the **Target unique ID** to a number between 1 and 247.

**NOTE:** Every device on the bus must have exactly the same settings except the device address **Target unique ID**, which must be unique for every device. No two devices on the bus can have the same address.

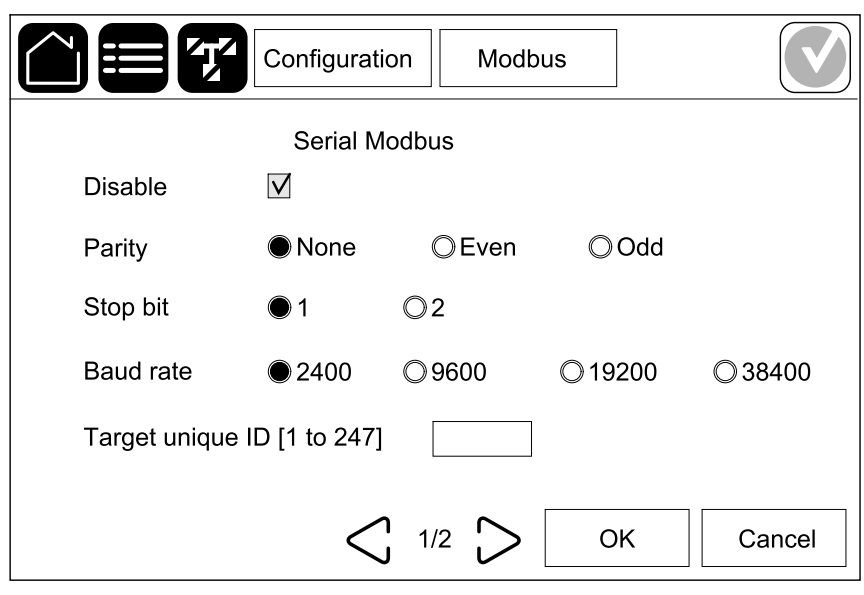

f. Tap **OK** to save your settings and tap the arrow symbol to go to the next page.

- 3. Configure the settings on the second page:
	- a. Enable or disable **TCP Modbus**.
	- b. Select **Port 502** or **Port [5000 to 32768]**.

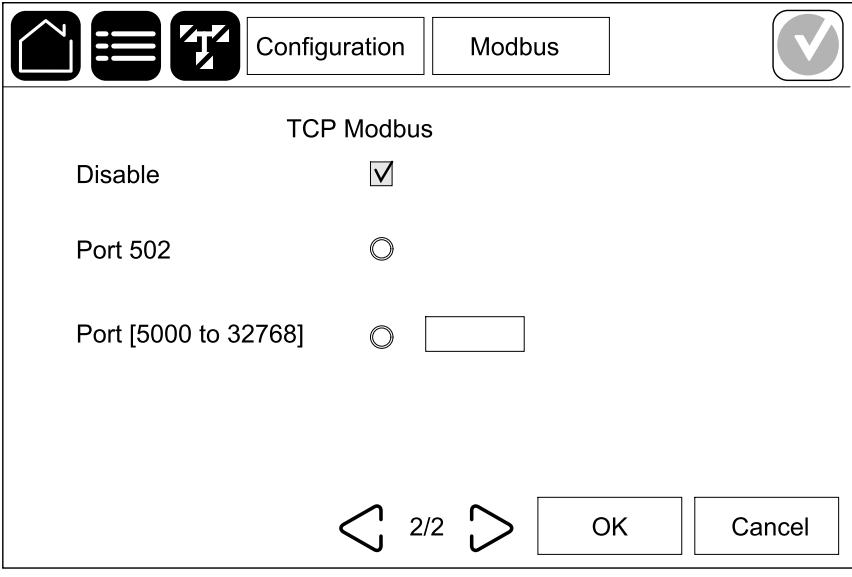

c. Tap **OK** to save your settings.

## <span id="page-35-0"></span>**Set the UPS Name**

- 1. Tap **Configuration > General > UPS name**.
- 2. Set the UPS name.
- 3. Tap **OK** to save your settings.

## <span id="page-35-1"></span>**Set the Date and Time**

- 1. Tap **Configuration > General > Date and time**.
- 2. Set the **Year**, **Month**, **Day**, **Hour**, **Minute**, and **Second**.
- 3. Tap **OK** to save your settings.

# <span id="page-35-2"></span>**Configure the Display Preferences**

- 1. Tap **Configuration > General > Display**.
	- a. Set the **Alarm sound** to **Enable** or **Disable**. This will enable/mute all alarm sounds.
	- b. Set the temperature unit to **Celsius** or **Fahrenheit**.
	- c. Set the **Screen saver on after** to **5 min**, **15 min**, **30 min**, or **Never**. The screen saver will turn on after the set time where no activity has been performed on the display.
	- d. Set the **Display brightness** by tapping the or +.
	- e. Set the **Touch screen sound** to **Enable** or **Disable**. This will enable/ mute all display sounds (excluding alarm sounds).
	- f. Calibrate the touch functionality of the display by tapping the calibration button twice.

<span id="page-36-0"></span>When the air filter has been replaced, reset the air filter reminder.

- 1. Tap **Configuration > Reminder**.
	- a. Select **Enable reminder** to get reminders about replacing the air filter.
	- b. Select the reminder interval: **1 month**, **3 months**, **6 months**, or **1 year** based on the installation room environment.

Under **Remaining time (weeks)** you can see how much service life the air filter in use has left.

c. Tap **Reset** to reset the air filter service life counter.

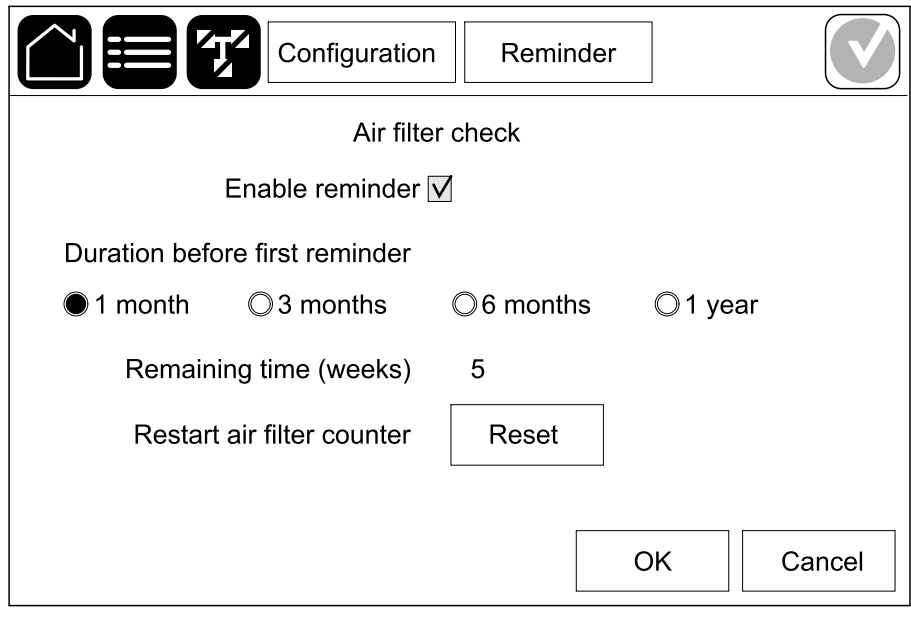

2. Tap **OK** to save your settings.

# <span id="page-36-1"></span>**Save the UPS Settings on a USB Device**

**NOTE:** The UPS can only accept settings that were originally saved from the same UPS. Settings saved from other UPSs cannot be reused.

- 1. Tap **Configuration > Save/restore**.
- 2. Open the front door.
- 3. Insert your USB device in USB port 1 in the system level controller.
- 4. Tap **Save** to save the present UPS settings on the USB device.
	- **NOTE:** Do not remove the USB device until the save process has finished.

# <span id="page-37-0"></span>**Restore the UPS Settings from a USB Device**

**NOTE:** The UPS can only accept settings that were originally saved from the same UPS. Settings saved from other UPSs cannot be reused. Settings can only be restored when the UPS is in maintenance bypass operation or off mode.

**NOTE:** Do not open the unit input breaker UIB at the end of the shutdown sequence as this will turn off the power to the display.

**NOTE:** It is recommended to keep the battery breaker(s) closed during this procedure.

- 1. Tap **Control > Guided sequences > Shut down UPS system** or **Control > Guided sequences > Shut down a UPS in a parallel system**, and follow the steps which appear on the display.
- 2. Select **Configuration > Save/restore**.
- 3. Open the front door.
- 4. Insert your USB device in one of the USB ports on the UPS.
- 5. Tap **Restore** to implement saved UPS settings from the USB device. Wait for the system level controller to reboot automatically.

**NOTE:** Do not remove the USB device until the restore process has finished.

6. Select **Control > Guided sequences > Start up UPS system** or **Control > Guided sequences > Start up a UPS in a parallel system**, and follow the steps which appear on the display.

## <span id="page-37-1"></span>**Change the Password**

**NOTE:** Always change your password on your first login and keep the password in a secure location.

**TIP:** Create complex passwords to protect your UPS:

- The password should be at least eight characters long.
- The password should be significantly different from previous passwords and from passwords to other devices.
- Use a combination of uppercase letters, lowercase letters, numbers and special characters.
- 1. Tap **Logout**.
- 2. Tap **Configuration**.
- 3. Enter your password.

**NOTE:** The default administrator username and password is **admin**.

4. Tap **Change password** and enter the new password.

# <span id="page-38-0"></span>**Operation Procedures**

# <span id="page-38-1"></span>**Transfer the UPS from Normal Operation to Static Bypass Operation**

- 1. Select **Control > Operation mode > Transfer to bypass operation**.
- 2. Tap **OK** on the confirmation screen.

# <span id="page-38-2"></span>**Transfer the UPS from Static Bypass Operation to Normal Operation**

- 1. Select **Control > Operation mode > Transfer to normal operation**.
- 2. Tap **OK** on the confirmation screen.

# <span id="page-38-3"></span>**Turn the Inverter OFF**

**IMPORTANT:** This will turn off the supply to the load.

- 1. Select **Control > Inverter > Inverter off**.
- 2. Tap **OK** on the confirmation screen.

## <span id="page-38-4"></span>**Turn the Inverter ON**

- 1. Select **Control > Inverter > Inverter on**.
- 2. Tap **OK** on the confirmation screen.

# <span id="page-38-5"></span>**Set the Charger Mode**

- 1. Tap **Control > Charger**.
- 2. Tap **Float**, **Boost**, or **Equalization**.
- 3. Tap **OK** on the confirmation screen.

# <span id="page-39-0"></span>**Shut Down the UPS System into Maintenance Bypass Operation**

**NOTE:** Only operate a breaker when the associated breaker indicator lamp is illuminated.

- 1. Tap **Control > Guided sequences > Shut down UPS system** or **Control > Guided sequences > Shut down a UPS in a parallel system**, and follow the steps which appear on the display.
- 2. **Generic shutdown procedure for a UPS system with maintenance bypass breaker MBB**:

**NOTE:** The following are generic shutdown procedures. Always follow the steps of the **Guided sequences** which are specific to your system

- a. Select **Control > Operation mode > Transfer to bypass operation**.
- b. Close the maintenance bypass breaker MBB.
- c. Open the system isolation breaker SIB (if present).
- d. Open the unit output breaker UOB.
- e. Select **Control > Inverter > Inverter off** or press the inverter OFF button (hold for five seconds) on the system level controller section.
- f. Open the static switch input breaker SSIB (if present).
- g. Open the battery breaker(s).
- h. Open the unit input breaker UIB.
- i. Repeat step d to h for other UPSs in a parallel system.

# <span id="page-40-0"></span>**Shut Down into Maintenance Bypass Operation for Single UPS System with Kirk Key Installed**

**NOTE:** Only operate a breaker when the associated breaker indicator lamp is illuminated.

- 1. Select **Control > Operation mode > Transfer to bypass operation**.
- 2. Hold down the SKRU push-button, turn and remove key A from the SKRU interlock.
- 3. Insert key A in the interlock for the maintenance bypass breaker MBB and turn the key.
- 4. Close the maintenance bypass breaker MBB.
- 5. Open the unit output breaker UOB.
- 6. Turn and remove key B from the interlock for the unit output breaker UOB.
- 7. Insert key B in the SKRU interlock and turn the key to the locked position.
- 8. Select **Control > Inverter > Inverter off**.
- 9. Open the static switch input breaker SSIB (if present).
- 10. Open the battery breaker(s).
- 11. Open the unit input breaker UIB.

# <span id="page-41-0"></span>**Start Up the UPS System from Maintenance Bypass Operation**

**NOTE:** Only operate a breaker when the associated breaker indicator lamp is illuminated.

1. If open, close the unit input breaker UIB.

The display turns on. The rebooting sequence lasts approximately 3 minutes.

- 2. Select **Control > Guided sequences > Start up UPS system** or **Control > Guided sequences > Start up a UPS in a parallel system**, and follow the steps which appear on the display.
- 3. **Generic start-up procedure for a UPS system with maintenance bypass breaker MBB**:

**NOTE:** The following are generic start-up procedures. Always follow the steps of the **Guided sequences** which are specific to your system

- a. If open, close the unit input breaker UIB.
- b. Close the static switch input breaker SSIB (if present).
- c. Close the bypass backfeed breaker BF2 (if present).
- d. Close the battery breaker(s).
- e. Select **Control > Operation mode > Transfer to bypass operation** if possible.
- f. Close the unit output breaker UOB.
- g. Repeat step a to f for other UPSs in a parallel system.
- h. Close the system isolation breaker SIB (if present).
- i. Open the maintenance bypass breaker MBB.
- j. Select **Control > Inverter > Inverter on** or press the inverter ON button (hold for five seconds) on the system level controller.

# <span id="page-42-0"></span>**Start Up from Maintenance Bypass Operation for Single UPS System with Kirk Key Installed**

**NOTE:** Only operate a breaker when the associated breaker indicator lamp is illuminated.

1. Close the unit input breaker UIB.

The display turns on. The rebooting sequence lasts approximately three minutes.

- 2. Close the static switch input breaker SSIB (if present).
- 3. Close the bypass backfeed breaker BF2 (if present).
- 4. Close the battery breakers.
- 5. Select **Control > Operation mode > Transfer to bypass operation**.
- 6. Hold down the SKRU push-button, turn and remove key B from the SKRU interlock.
- 7. Insert key B in the interlock for the unit output breaker UOB and turn the key.
- 8. Close the unit output breaker UOB.
- 9. Open the maintenance bypass breaker MBB.
- 10. Turn and remove key A from the interlock for the maintenance bypass breaker MBB.
- 11. Insert key A in the SKRU interlock and turn the key to the locked position.
- 12. Select **Control > Inverter > Inverter on**.

## <span id="page-42-1"></span>**Isolate a Single UPS in the Parallel System**

Use this procedure to shut down one UPS in a running parallel system.

**NOTE:** Before initiating this procedure, ensure that the remaining UPSs can supply the load.

**NOTE:** Only operate a breaker when the associated breaker indicator lamp is illuminated.

1. On this UPS, tap **Control > Guided sequences > Shut down a UPS in a parallel system**, and follow the steps which appear on the display.

#### 2. **Generic shutdown procedure**:

**NOTE:** The following are generic shutdown procedures. Always follow the steps of the **Guided sequences** which are specific to your system.

- a. On this UPS, select **Control > Inverter > Inverter off** or press the inverter OFF button (hold for five seconds) on the system level controller section.
- b. Open the unit output breaker UOB for this UPS.
- c. Open the static switch input breaker SSIB (if present) for this UPS.
- d. Open the battery breaker(s) for this UPS.
- e. Open the unit input breaker UIB for this UPS.

## <span id="page-43-0"></span>**Start Up and Add UPS to a Running Parallel System**

Use this procedure to start up a UPS and add it to a running parallel system.

**NOTE:** Only operate a breaker when the associated breaker indicator lamp is illuminated.

1. On this UPS, close the unit input breaker UIB (if open).

The display turns on. The rebooting sequence lasts approximately 3 minutes.

- 2. Select **Control > Guided sequences > Start up a UPS in a parallel system**, and follow the steps which appear on the display.
- 3. **Generic start-up procedure**:
	- **NOTE:** The following are generic start-up procedures. Always follow the steps of the **Guided sequences** which are specific to your system.
	- a. Close the static switch input breaker SSIB (if present) for this UPS.
	- b. Close the bypass backfeed breaker BF2 (if present) for this UPS.
	- c. Close the battery breaker(s) for this UPS.
	- d. Close the unit output breaker UOB for this UPS.
	- e. On this UPS, select **Control > Inverter > Inverter on** or press the inverter ON button (hold for five seconds) on the system level controller.

<span id="page-44-0"></span>The network management card web interface is compatible with: Windows® operating systems:

- Microsoft® Internet Explorer® (IE) 10.x or higher, with compatibility view turned on.
- The latest release of Microsoft® Edge®.

All operating systems:

• The latest releases of Mozilla® Firefox® or Google® Chrome®.

The below procedure describes how to access the network management interface from a web interface. If enabled, it is also possible to use the following interfaces:

- **SSH**
- SNMP
- FTP
- **SFTP**

**NOTE:** Please visit [www.schneider-electric.com](http://www.schneider-electric.com) to view the Security Deployment Guidelines and Security Handbook for the product.

The network management card supports NTP connection for synchronization of time. Ensure that only one network management interface in the entire UPS system (single or parallel) is set to synchronize time.

You can use either of the following protocols when you use the web interface:

- The HTTP protocol (disabled by default), which provides authentication by user name and Pin but no encryption.
- The HTTPS protocol (enabled by default), which provides extra security through Secure Socket Layer (SSL); encrypts user names, Pin, and data being transmitted; and authenticates network management cards by means of digital certificates.

See Enable [HTTP/HTTPS](#page-44-1) Protocols, page 45.

By default, SNMP protocols are disabled on the network management card to avoid cybersecurity risks. SNMP protocols must be enabled to use the monitoring functions of the network management card, or to connect to EcoStruxure IT Gateway or StruxureWare Data Center Expert. You can enable and use either of these SNMP protocols:

- SNMPv1, which provides minimal security. If using this protocol, Schneider Electric recommends customizing the access control parameters to enhance security.
- SNMPv3, which provides extra security through both encryption and authentication. Schneider Electric recommends using this protocol for better security and customizing the access control parameters.

See Enable SNMP [Protocols,](#page-45-0) page 46.

### <span id="page-44-1"></span>**Enable HTTP/HTTPS Protocols**

- 1. Access the network management interface by its IP address (or its DNS name, if a DNS name is configured).
- 2. Enter the user name and password. The default user name and password is **apc**. You will be prompted to change this password on the first login.
- 3. To enable or disable the HTTP or HTTPS protocol, go to **Configuration > Network > Web > Access**, select the protocol, set the parameters, and click on **Apply**.

## <span id="page-45-0"></span>**Enable SNMP Protocols**

- 1. Access the network management interface by its IP address (or its DNS name, if a DNS name is configured).
- 2. Enter the user name and password. The default user name and password is **apc**. You will be prompted to change this password on the first login.
- 3. To enable SNMPv1 protocol:
	- a. Go to **Configuration > Network > SNMPv1 > Access**, select **Enable** and click on **Apply**.
	- b. Go to **Configuration > Network > SNMPv1 > Access Control** and set up the parameters.
- 4. To enable SNMPv3 protocol:
	- a. Go to **Configuration > Network > SNMPv3 > Access**, select **Enable** and click on **Apply**.
	- b. Go to **Configuration > Network > SNMPv3 > Access Control** and set up the parameters.
	- c. Go to **Configuration > Network > SNMPv3 > User Profiles** and set up the parameters.

**NOTE:** The SNMPv1 or SNMPv3 settings must match your settings on the EcoStruxure IT Gateway or StruxureWare Data Center Expert for the network management card 4 to communicate correctly with EcoStruxure IT Gateway or StruxureWare Data Center Expert.

# <span id="page-46-0"></span>**View the Logs**

- 1. Tap **Logs**. The log shows the latest 100 events with the newest events at the top of the list.
	- a. Tap the arrow buttons to go to the next or previous page.
	- b. Tap the double arrow buttons to go the first or last page.
	- c. Tap the recycle bin button to delete all events stored in the log.

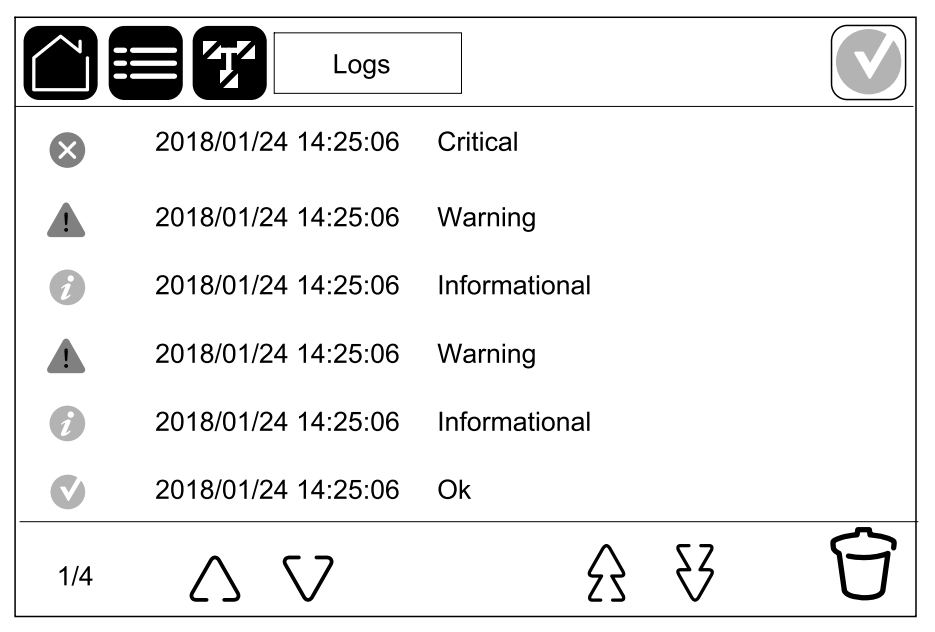

# <span id="page-47-0"></span>**View the System Status Information**

### 1. Tap **Status**.

a. Tap **Input** to see the status.

### **Input**

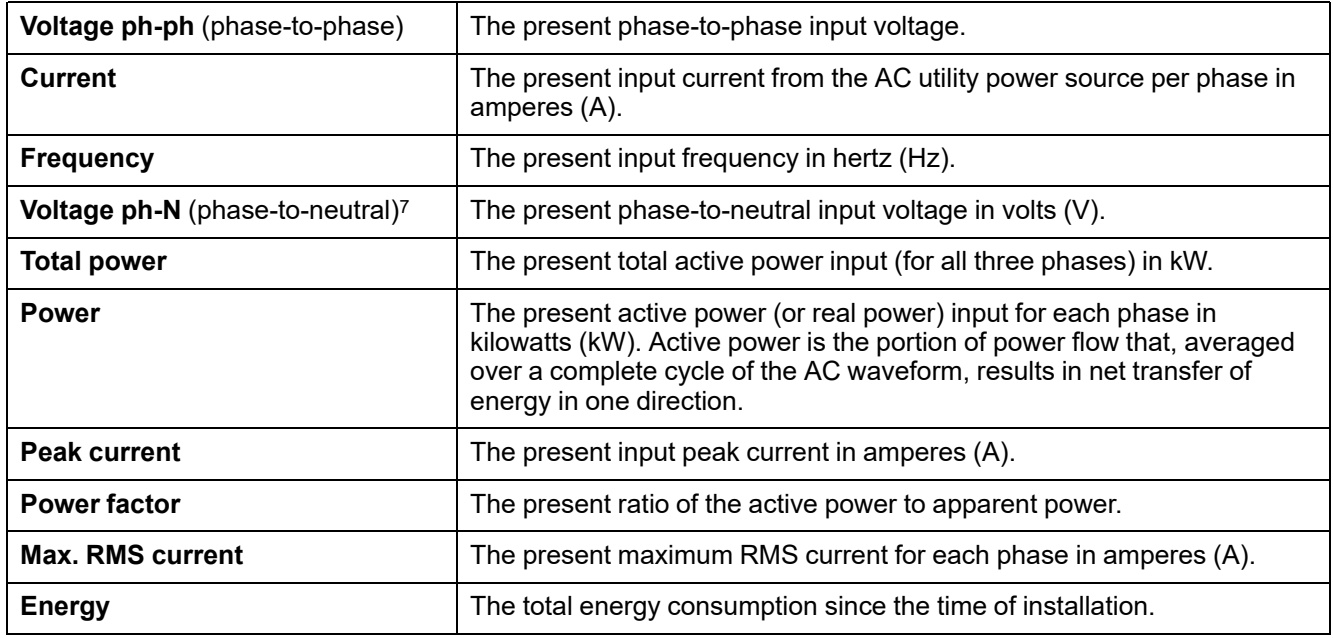

b. Tap **Output** to see the status.

### **Output**

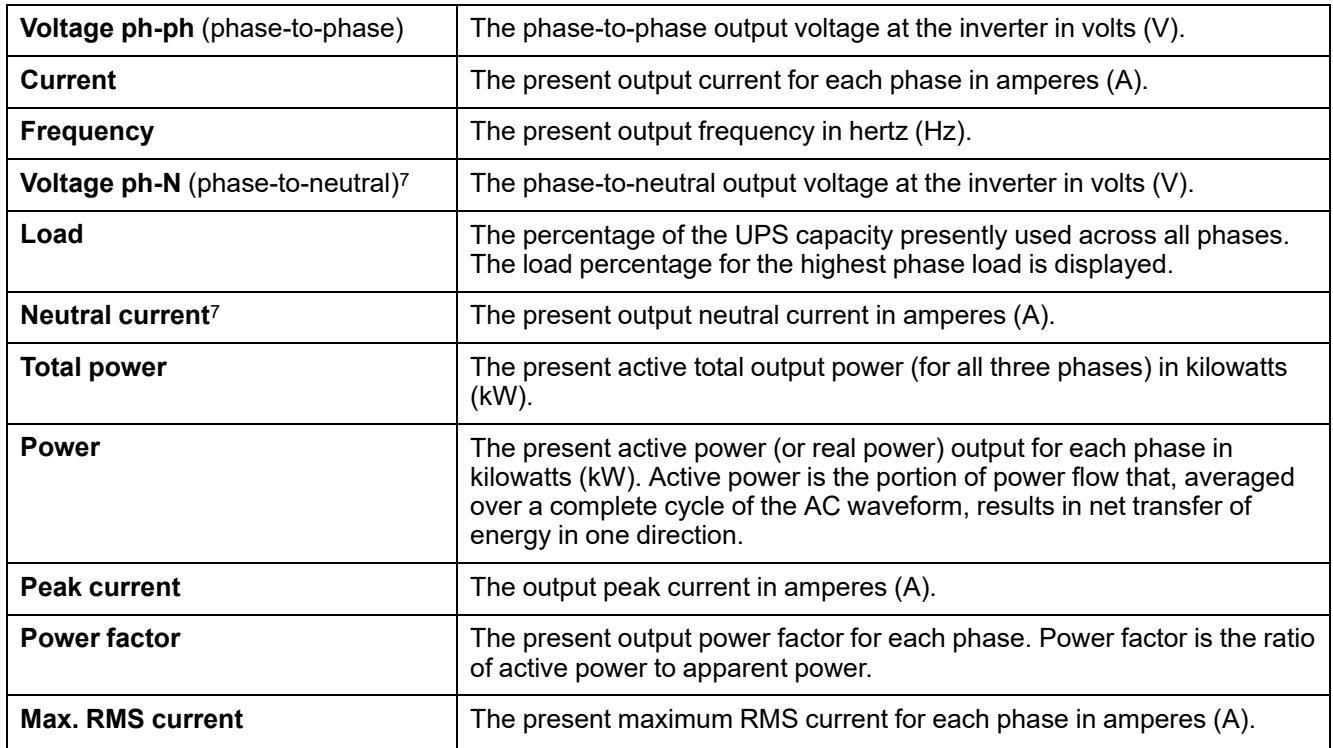

<sup>7.</sup> Only applicable in systems with neutral connection.

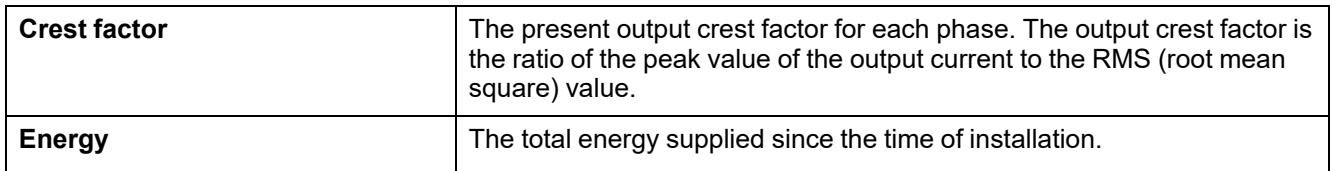

c. Tap **Bypass** to see the status.

### **Bypass**

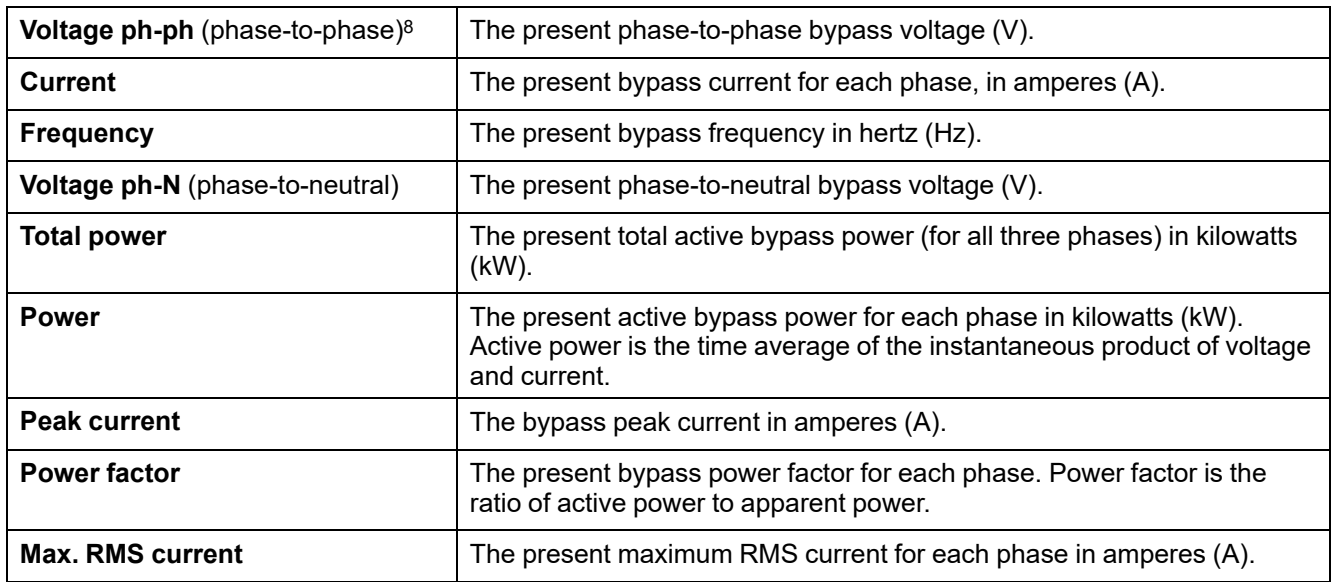

d. Tap **Battery** to see the status.

### **Battery**

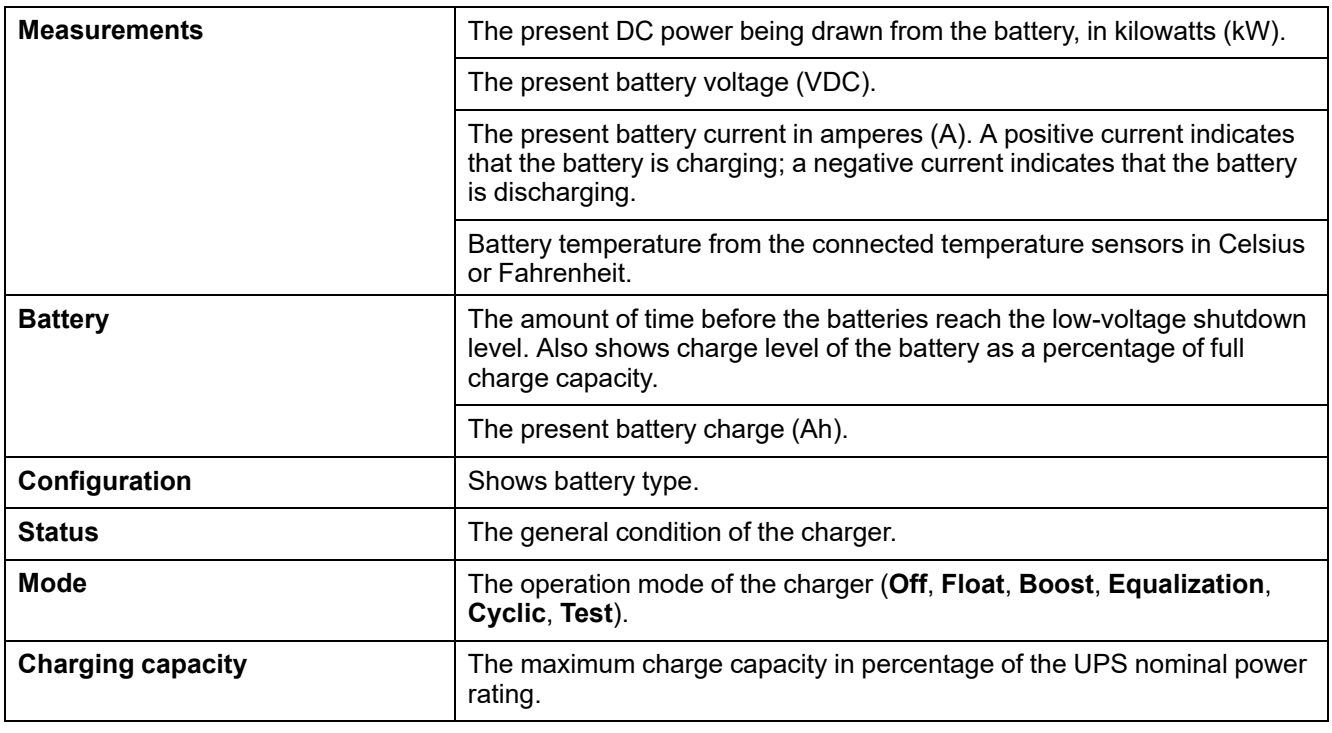

e. Tap **Temperature** to see the status.

<sup>8.</sup> Only applicable in systems with neutral connection.

### **Temperature**

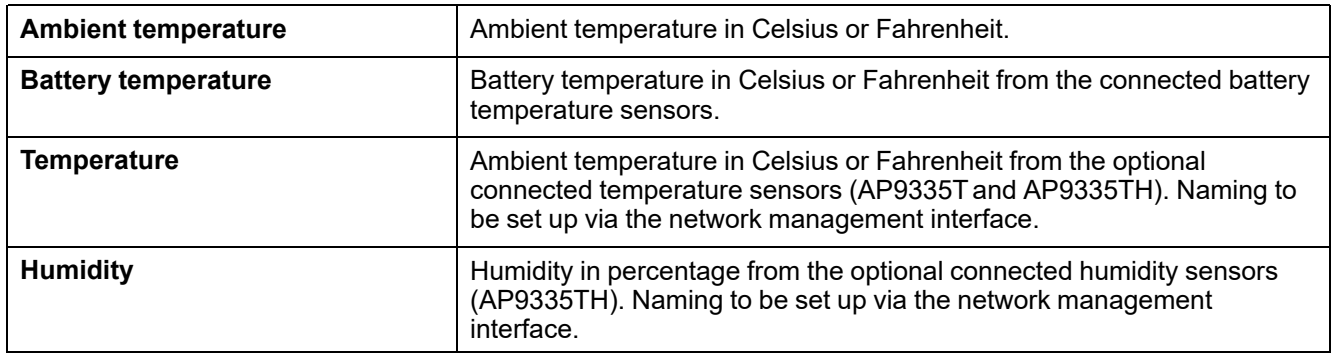

### f. Tap **Power modules** to see the status.

#### **Power modules**

The view will show presence (present/not present) and status (OK, warning, critical) for each power module.

g. Tap **Peak shaving** to see the status.

### **Peak shaving**

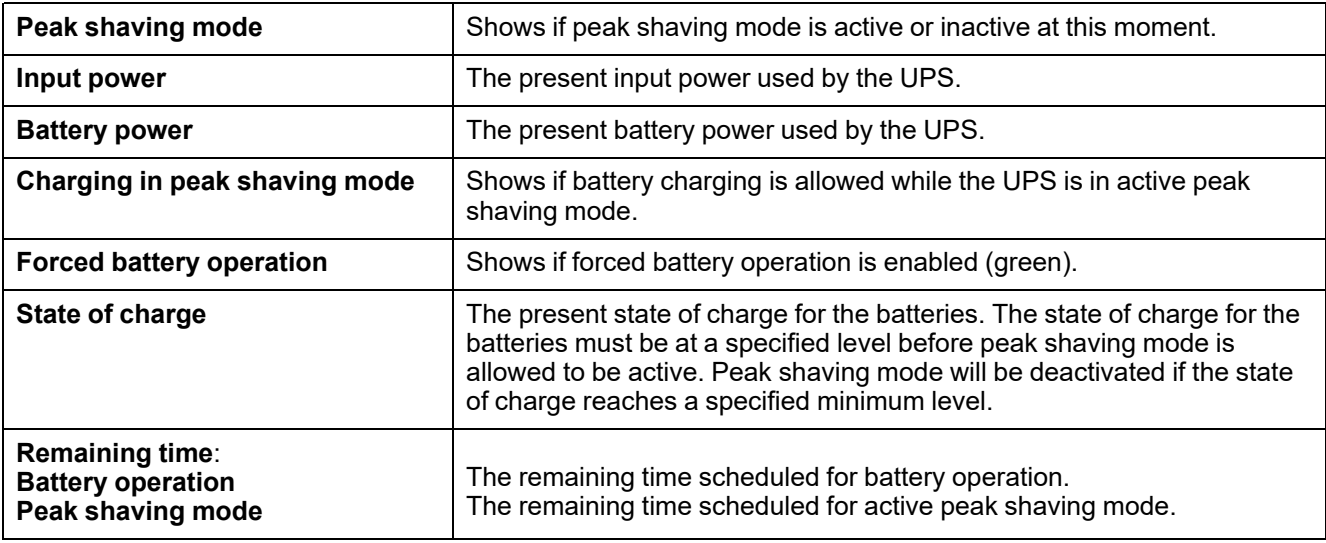

### h. Tap **Parallel** to see the status.

### **Parallel**

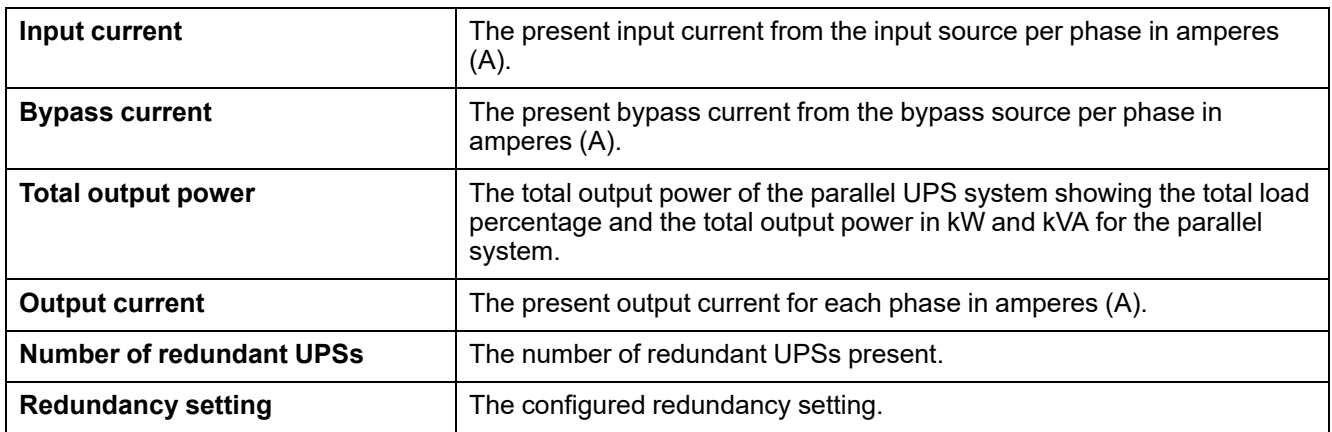

# <span id="page-50-0"></span>**Tests**

The UPS system can perform the following tests to ensure correct performance of the system:

- **Buzzer**
- **Status LEDs**
- **Breaker lamp**
- **Runtime calibration**
- **Battery**

Tap the menu button on the home screen and select **Maintenance** and **Buzzer**, or **Status LEDs**, or **Breaker lamp** to start the test of these functions. See [Start](#page-50-1) a Runtime [Calibration](#page-50-1) Test, page 51 and Start a [Battery](#page-51-1) Test, page 52 for details and requirements for these tests.

# <span id="page-50-1"></span>**Start a Runtime Calibration Test**

This feature is used for calibrating the estimated remaining battery runtime value. In this test, the UPS transfers to battery operation and the batteries are discharged to the low DC warning level. Based on the elapsed time and information about the load, the battery capacity can be calculated and the estimated runtime calibrated.

Schneider Electric recommends performing a runtime calibration test at start-up, when batteries are replaced, or when changes are made to the battery solution.

## *NOTICE*

#### **RISK OF EQUIPMENT DAMAGE**

- During a runtime calibration test, the batteries are reduced to a very low capacity and are therefore not capable of supporting the load in case of an input power failure.
- Batteries will be discharged to the low DC warning level and this will result in a short battery runtime after the calibration until the batteries are fully recharged.
- Repeated battery testing or calibration can affect the service life of the battery.

**Failure to follow these instructions can result in equipment damage.**

Prerequisites:

- No critical alarms present.
- Batteries must be 100% charged.
- The load percentage must be at least 10% and must not change more than 20% during the test. Example: If the load percentage is 30% at the start of the test, the test will abort if the load percentage drops below 24% or rises above 36% during the test.
- The bypass supply must be available.
- The operation mode must be normal operation, eConversion, or ECO mode.
- The system operation mode must be inverter, eConversion, or ECO mode.
- 1. Tap the menu button on the home screen.
- 2. Select **Maintenance > Runtime calibration > Start calibration**.
- 3. Tap **OK** on the confirmation screen.

# <span id="page-51-0"></span>**Stop a Runtime Calibration Test**

- 1. Tap the menu button on the home screen.
- 2. Select **Maintenance > Runtime calibration > Stop calibration**.
- 3. Tap **OK** on the confirmation screen.

# <span id="page-51-1"></span>**Start a Battery Test**

Prerequisites:

- The battery breakers are closed.
- No critical alarms present.
- The bypass supply must be available.
- Static bypass operation must be available.
- The batteries must be more than 50% charged.
- The runtime available must be more than 4 minutes.
- The operation mode must be normal operation, eConversion, or ECO mode.
- The system operation mode must be inverter, eConversion, or ECO mode.

This feature performs a number of tests on the batteries, such as fuse-blown check and weak battery detection. The test will discharge the batteries and use about 10% of the total runtime capacity. Example: If you have 10 minutes of runtime, the test will run for 1 minute. The battery test can be scheduled to run automatically in different time intervals (from weekly and up to once a year).

- 1. Select **Maintenance > Battery > Start test**.
- 2. Tap **OK** on the confirmation screen.

## <span id="page-51-2"></span>**Stop a Battery Test**

- 1. Tap the menu button on the home screen.
- 2. Select **Maintenance > Battery > Stop test**.
- 3. Tap **OK** on the confirmation screen.

# <span id="page-52-1"></span><span id="page-52-0"></span>**Recommended Personal Protective Equipment (PPE)**

For all procedures where the front doors/front panels of the live UPS are open, Schneider Electric recommends the following personal protective equipment (PPE) as a minimum:

- Non-flammable cotton clothing
- Eye protection (e.g. glasses or googles)
- Safety shoes
- Any PPE required or recommended by local or national regulation

## **ACAUTION**

### **RISK OF PERSONAL INJURY**

Always perform a risk assessment before operating or maintaining this equipment. Use appropriate personal protection equipment.

**Failure to follow these instructions can result in injury or equipment damage.**

# <span id="page-52-2"></span>**Connect Temperature/Humidity Sensor (Option)**

Temperature/humidity sensor (AP9335Tor AP9335TH) can be connected to the network management card.

- 1. Connect the temperature/humidity sensor to the universal I/O port of the network management card.
- 2. Set up the temperature/humidity sensor via the network management interface, see Access a Configured Network [Management](#page-44-0) Interface, page 45.
- 3. To see the temperature/humidity measurements, tap **Status > Temperature**.

# <span id="page-53-0"></span>**Replace the Air Filter (GVLOPT001)**

- 1. Open the front door.
- 2. Remove the three horizontal brackets.
- 3. Remove the old air filter and install the new air filter.

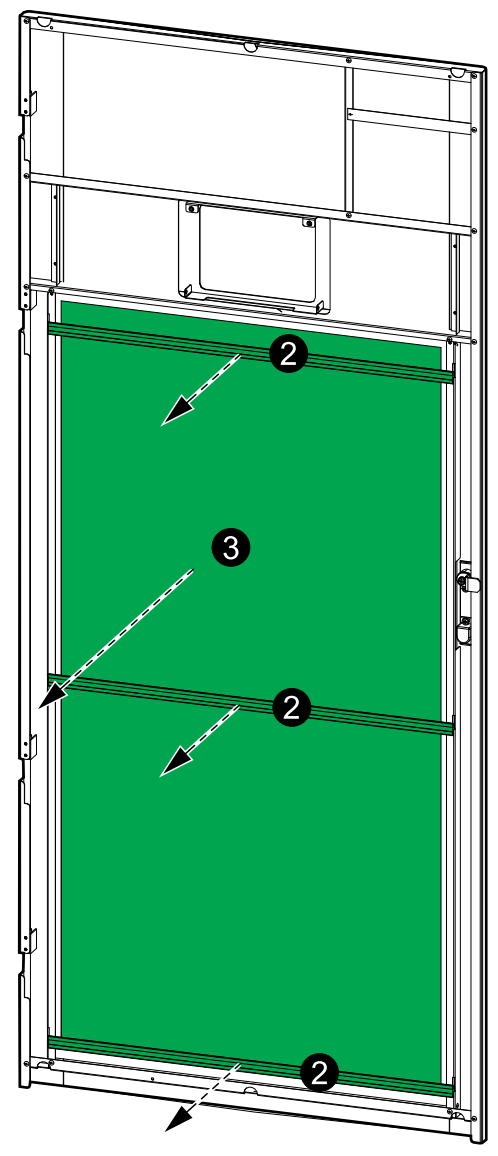

- 4. Reinstall the three horizontal brackets.
- 5. Close the front door.
- 6. Reset the air filter counter, see Configure the Air Filter [Reminder,](#page-36-0) page 37.

# <span id="page-54-0"></span>**Live Swap: Add, Remove, or Replace a Power Module**

**NOTE:** This UPS has been designed and evaluated for power module insertion and removal in any operation mode: **Live Swap**. This page specifies manufacturer's instructions for how to perform **Live Swap**.

**NOTE:** Incident energy is <1.2 cal/cm2 when installed and first startup commissioned in accordance with product instructions. Incident energy is measured 200 mm (8 in) from cabinet front.

#### **DISCLAIMER:**

- Electrical equipment should be installed, operated, serviced, maintained, replaced, or have similar work carried out on it only by suitably qualified, trained, experienced, and competent personnel who hold any necessary authorizations (e.g. licenses, permits or certifications) to perform such work. All work must be carried out in a way that does not give rise to danger and using appropriate personal protective equipment (PPE).
- User must ensure compliance with the manufacturer's instructions and user manual and with all applicable laws, regulations, standards, and guidance when using this equipment and carrying out work or permitting work to be carried out on or near electrical equipment.
- Neither Schneider Electric nor any of its affiliates shall be liable for any claims, costs, losses, damages, death, or injuries arising out of the improper use of this equipment or any failure to comply with any of the above requirements.

#### $\boldsymbol{A}$ **DANGER**

#### **HAZARD OF ELECTRIC SHOCK, EXPLOSION, OR ARC FLASH**

- Verify that the UPS has the **Live Swap** label present.
- If no **Live Swap** label is present on the UPS, then the UPS must be transferred to maintenance bypass operation or turned off before a power module can be inserted or removed.
- Apply appropriate personal protective equipment (PPE) and follow safe electrical work practices.
- Insertion or removal of power modules must only be performed by qualified personnel knowledgeable of electrical work and the required precautions. Keep unqualified personnel away.
- This procedure requires opening the front door. All other doors and covers must remain closed and secured during this procedure.
- Verify that the UPS is secured against movement before performing this procedure.
- If evidence of poor maintenance or poor installation is observed, do not proceed with this procedure.
- Do not install power modules which have been accidentally dropped, broken, flooded, contaminated, infested, or damaged in any way.
- Do not install power modules which are of unknown operational state.
- Keep a minimum distance of 200 mm (8 in) from the cabinet front while the system is energized.
- Do not use any tools inside the empty power module slot.
- Do not reach into the empty power module slot.

**Failure to follow these instructions will result in death or serious injury.**

# **WARNING**

### **RISK OF EQUIPMENT DAMAGE**

- Store the power modules at an ambient temperature of -15 to 40 °C (5 to 104 °F), 10-80% non-condensing humidity.
- Store the power modules in their original protective packaging.

**Failure to follow these instructions can result in death, serious injury, or equipment damage.**

# **ACAUTION**

### **HEAVY LOAD**

Power modules are heavy (38 kg (83.77 lbs)) and require two persons to lift.

**Failure to follow these instructions can result in injury or equipment damage.**

## *NOTICE*

### **RISK OF INSTALLATION OVERLOAD**

Check and verify that the installation is correctly sized for the increase in power rating before installing more power modules in the UPS. Incorrect sizing of the installation can result in an installation overload. See the installation manual for requirements for upstream and downstream protection, cable sizes, etc.

**Failure to follow these instructions can result in equipment damage.**

# *NOTICE*

#### **RISK OF LOAD DROP**

Check and verify that the remaining power modules can support the load before removing a power module from the UPS.

**Failure to follow these instructions can result in equipment damage.**

- 1. To remove an installed power module:
	- a. Remove the screws in the top and bottom of the power module and push the unlock switch.

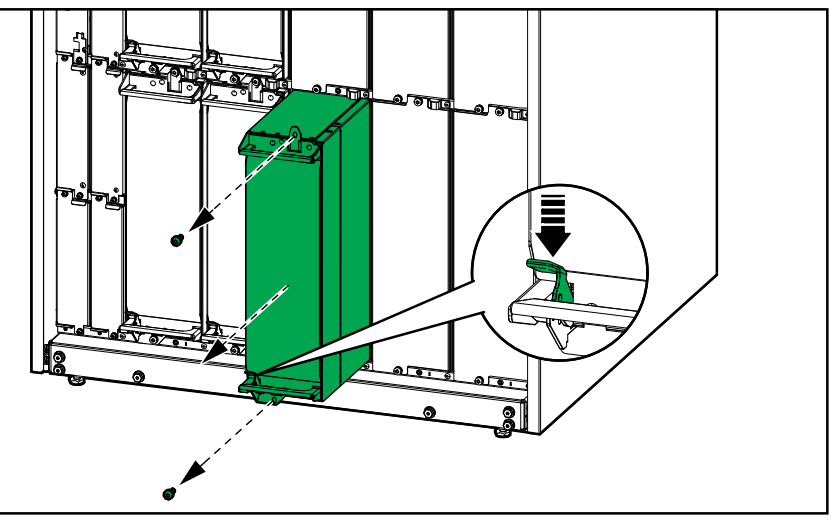

- b. Pull the power module halfway out. A locking mechanism prevents the power module from being pulled all the way out.
- c. Release the lock by pressing the release button on the top of the power module and remove the power module.

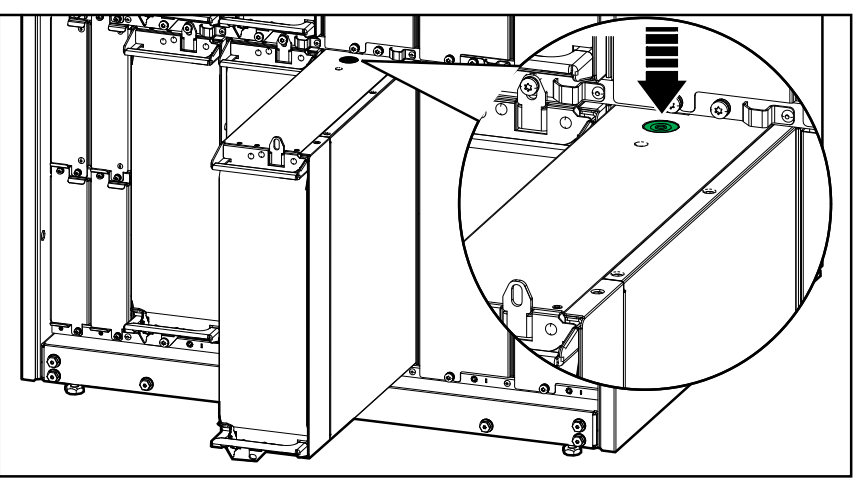

d. If no replacement power module will be installed: Install a filler plate in front of the empty power module slot.

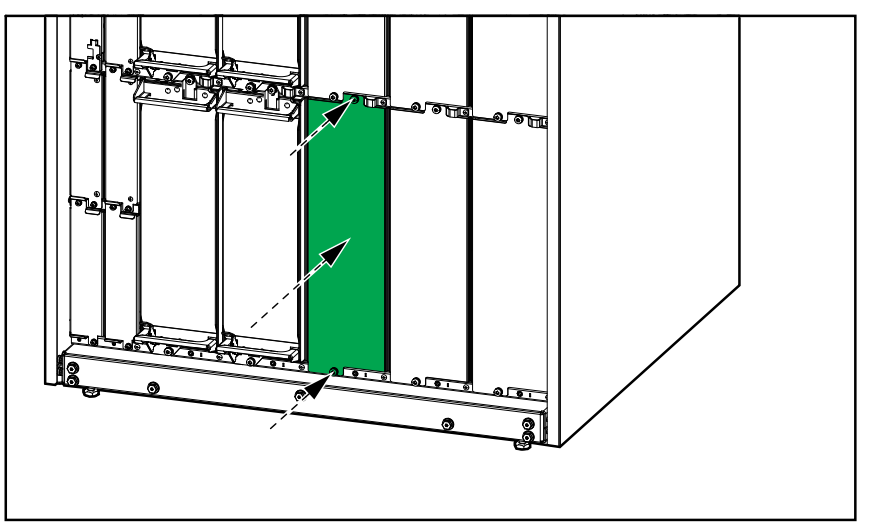

- 2. To install a new power module:
	- a. If this is an additional power module that is being installed: Remove the filler plate from the empty power module slot. Save the filler plate for future use.

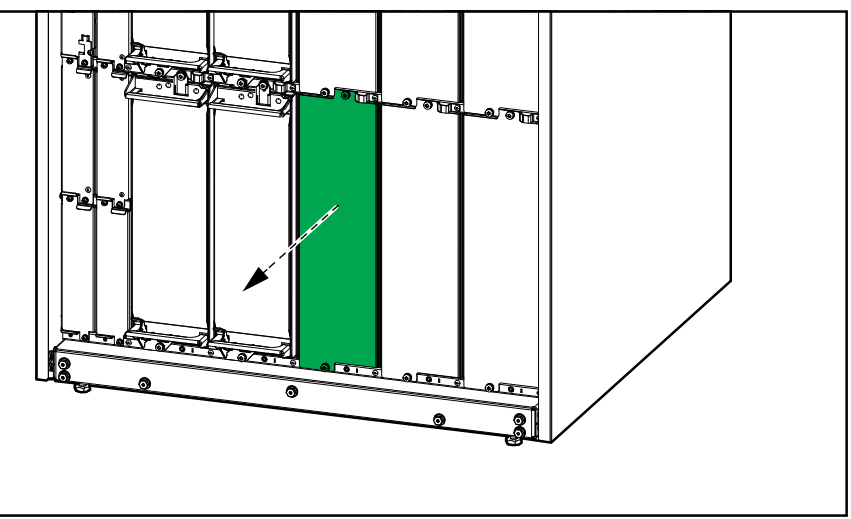

- b. Push the power module into the slot. The enable mechanism will latch when the power module is correctly inserted.
- c. Install the provided screws in the top and the bottom of the power module.

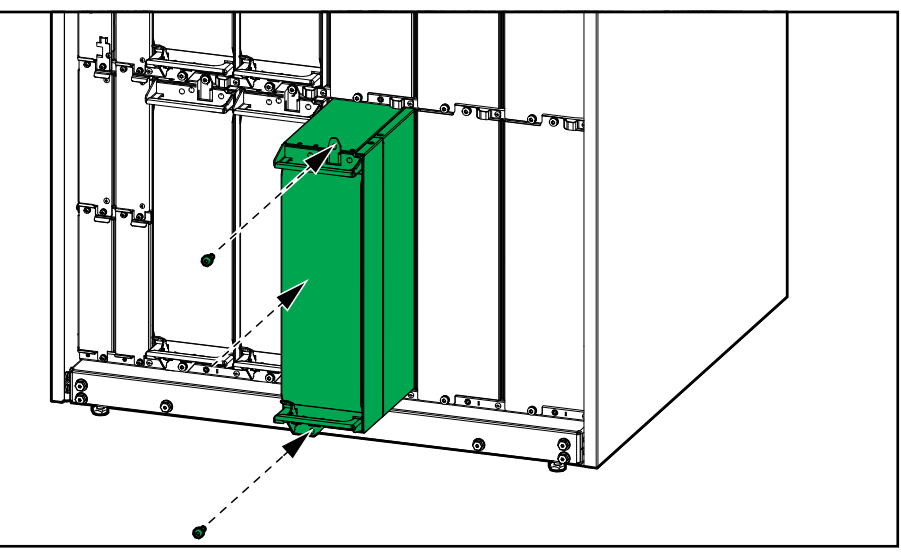

The power module will perform a self-test, automatically upgrade the firmware according to the system, and then go online.

#### **DANGER**  $\mathbf{A}$

### **HAZARD OF ELECTRIC SHOCK, EXPLOSION, OR ARC FLASH**

All power module slots must have either a power module or a filler plate installed.

**Failure to follow these instructions will result in death or serious injury.**

<span id="page-58-0"></span>To determine if you need a replacement part, contact Schneider Electric and follow the procedure below so that the representative can assist you promptly:

- 1. In the event of an alarm condition, scroll through the alarm lists, record the information, and provide it to the representative.
- 2. Write down the serial number of the unit so that you will have it easily accessible when you contact Schneider Electric.
- 3. If possible, call Schneider Electric from a telephone that is within reach of the display so that you can gather and report additional information to the representative.
- 4. Be prepared to provide a detailed description of the problem. A representative will help you solve the problem over the telephone, if possible, or will assign a return material authorization (RMA) number to you. If a module is returned to Schneider Electric, this RMA number must be clearly printed on the outside of the package.
- 5. If the unit is within the warranty period and has been started up by Schneider Electric, repairs or replacements will be performed free of charge. If it is not within the warranty period, there will be a charge.
- 6. If the unit is covered by a Schneider Electric service contract, have the contract available to provide information to the representative.

## <span id="page-58-1"></span>**Return Parts to Schneider Electric**

To return an inoperable part to Schneider Electric, contact Schneider Electric customer support to obtain an RMA number.

Pack the part in the original shipping materials, and return it by insured, prepaid carrier. The customer support representative will provide the destination address. If you no longer have the original shipping materials, ask the representative about obtaining a new set.

- Pack the part properly to avoid damage in transit. Never use styrofoam beads or other loose packaging materials when shipping a part. The part may settle in transit and become damaged.
- Enclose a letter in the package with your name, RMA number, address, a copy of the sales receipt, description of the problem, a phone number, and a confirmation for payment (if necessary).

**NOTE:** Damages sustained in transit are not covered under warranty.

# <span id="page-59-0"></span>**Troubleshooting**

# <span id="page-59-1"></span>**Status LED Lighting per UPS Operation Mode**

If the display becomes inoperable, you can see the UPS operation mode via the status LEDs behind the front panel.

- Green LED means function active.
- Off LED means function inactive.
- Red LED means function inoperable or in alarm condition.

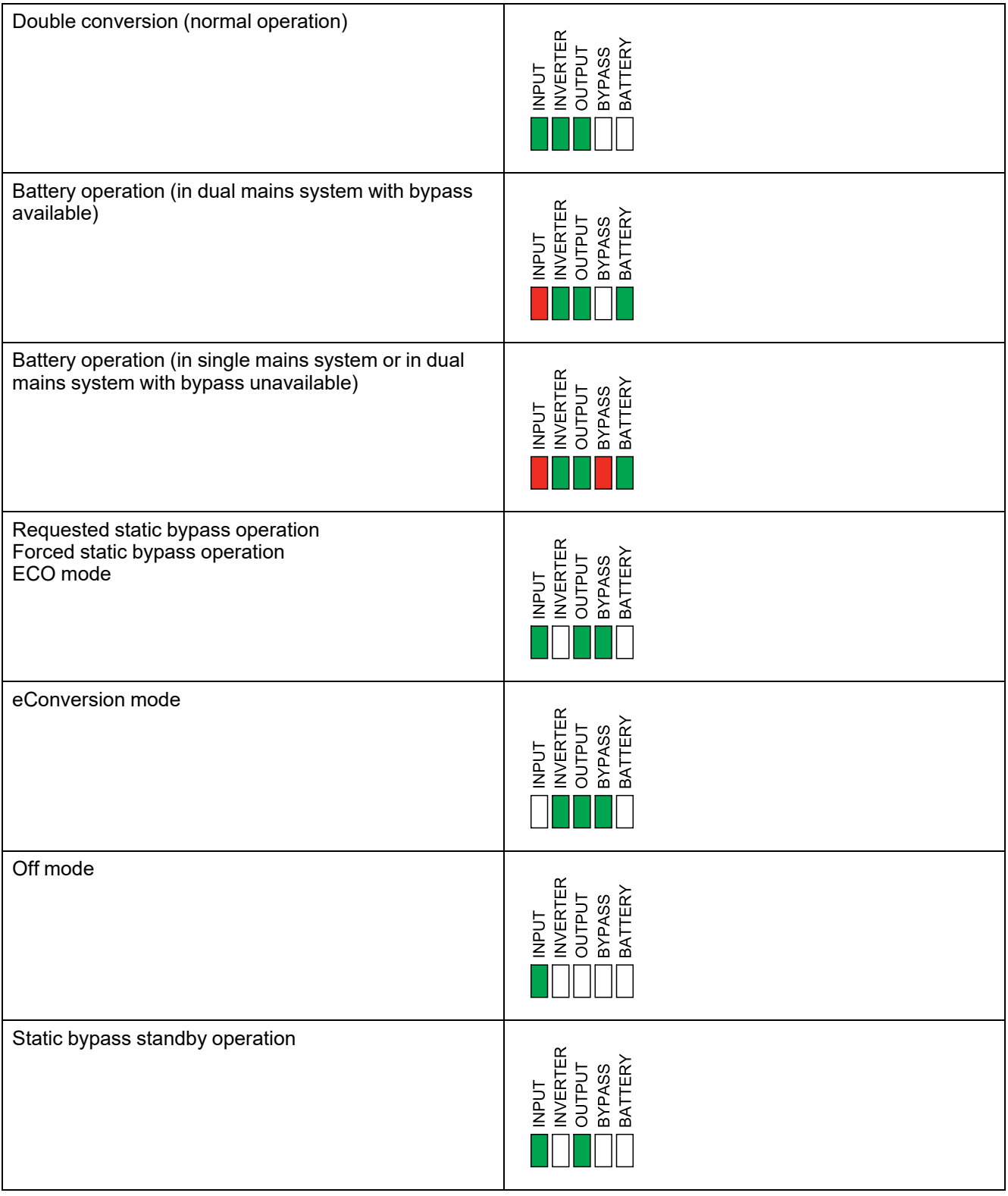

# <span id="page-60-0"></span>**Export UPS Report to a USB Device**

- 1. Select **Maintenance > UPS report**.
- 2. Open the front door.
- 3. Insert your USB device in the USB port on the system level controller.
- 4. Tap **Export**.

**NOTE:** Do not remove the USB device until the export process has finished.

5. Send the UPS report to Schneider Electric customer support.

#### Schneider Electric 35 rue Joseph Monier 92500 Rueil Malmaison France

+ 33 (0) 1 41 29 70 00  $\frac{1}{2}$ 

As standards, specifications, and design change from time to time, please ask for confirmation of the information given in this publication.

© 2020 – 2024 Schneider Electric. All rights reserved. 990-91379E-001